# **ГНОМ-Р-II**

Миниатюрный цифровой стереофонический диктофон STC-H661 **www.mfshop.ru**

Руководство по эксплуатации ЦВАУ.467669.043РЭ

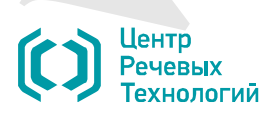

Уважаемый покупатель!

Спасибо за то, что вы выбрали продукцию нашей компании. Мы надеемся, что работа с диктофоном принесёт вам удовольствие.

Перед началом работы с диктофоном внимательно ознакомьтесь с данным руководством по эксплуатации, которое поможет вам изучить всё многообразие функций диктофона.

Если в процессе эксплуатации возникнут вопросы, обращайтесь в службу технической поддержки компании «Центр речевых технологий» или её региональных дилеров.

Предприятие-изготовитель оставляет за собой право без дополнительного уведомления вносить в изделия и, соответственно, руководства по эксплуатации изменения, связанные с улучшением конструкции диктофона. *Усильном портивном*<br>
станцию и это, что вы выбразы продукцию на ней компании. Мы наукежес, что работа с с офином понездо в то, что вы найразы продукцию на этом с выбирания (ней работа) с обиранно пользования (ней с с да

.

Актуальное руководство по эксплуатации поставляется на компакт-диске из комплекта поставки изделия.

### СОДЕРЖАНИЕ

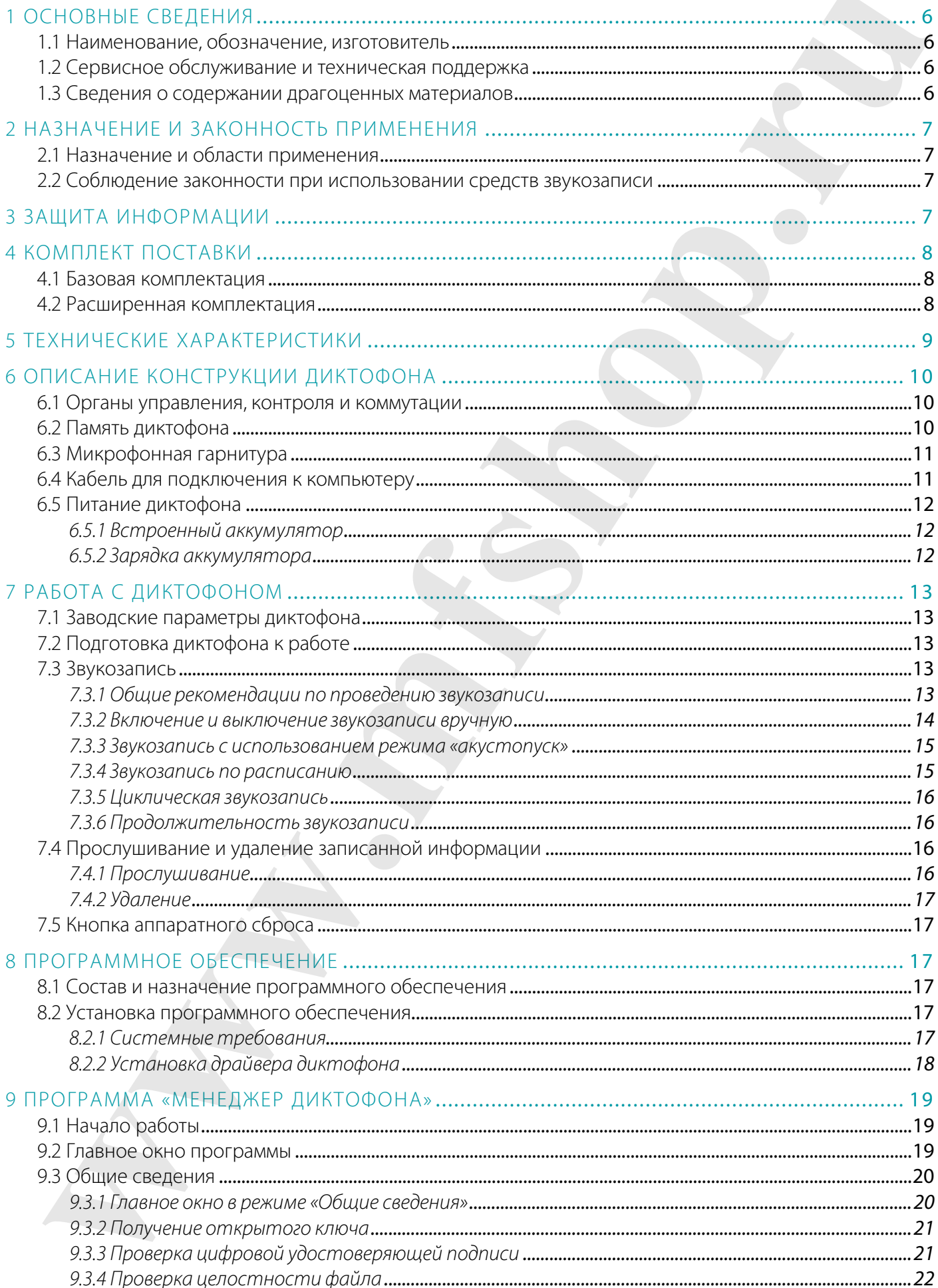

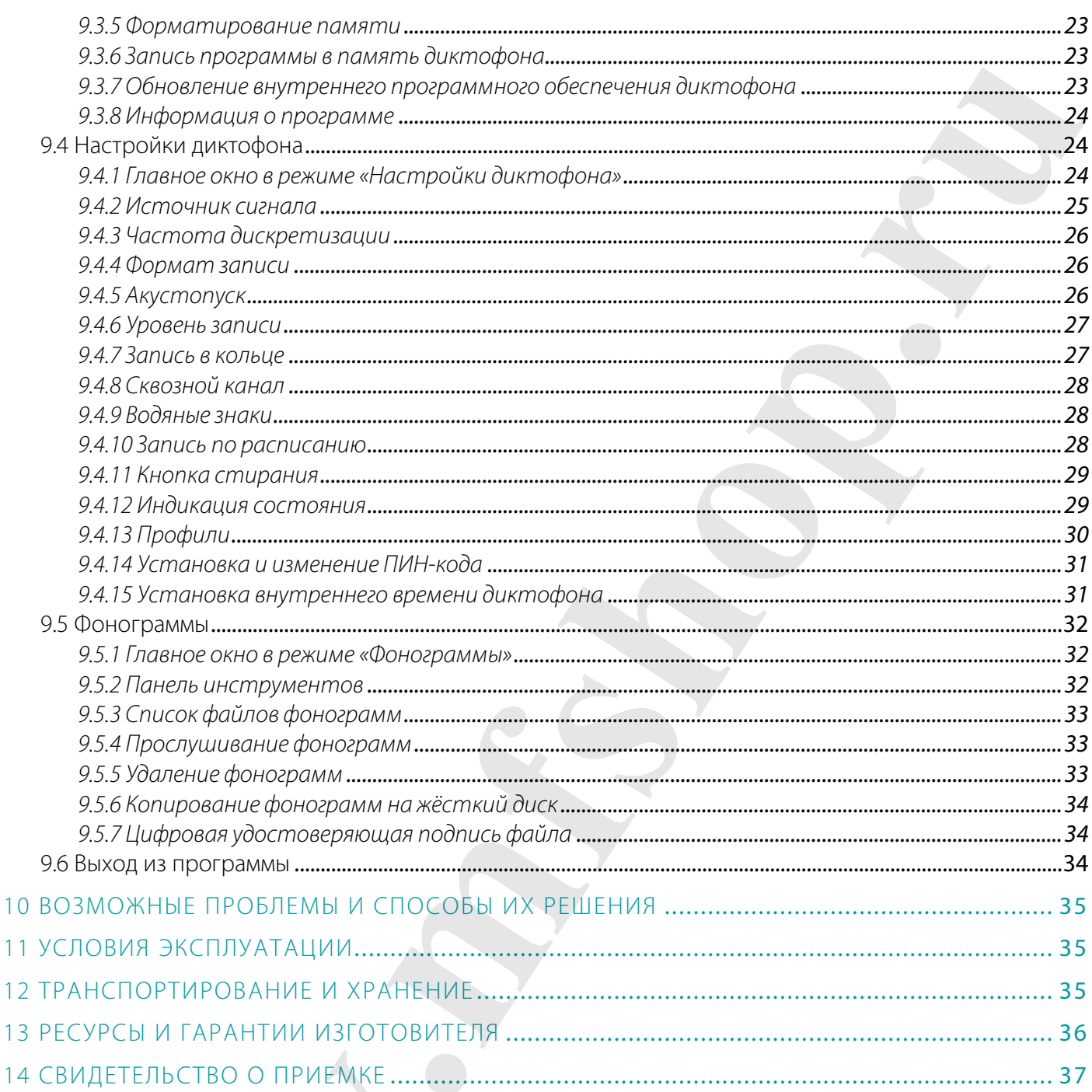

## ВВЕДЕНИЕ

#### Соглашения и обозначения

В руководстве приняты следующие типографские соглашения:

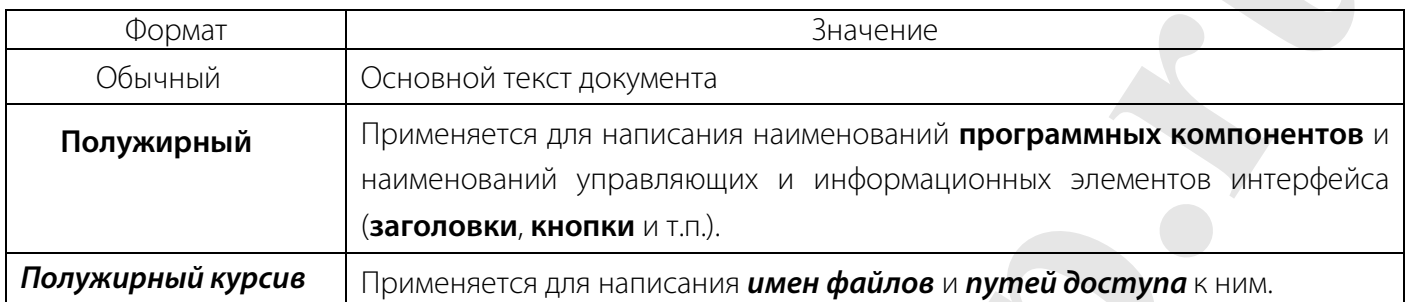

Словосочетание «нажать кнопку (или нажать на кнопку)» означает: «навести указатель мыши на кнопку, и выполнить щелчок мышью».

Выбор меню может быть показан при помощи стрелки  $\rightarrow$ , например, текст Файл  $\rightarrow$  Выход, должен пониматься так: выбрать меню **Файл**, затем подменю **Выход** из меню **Файл**.

Ниже приведены примеры оформления материала руководства, указывающие на важность сведений.

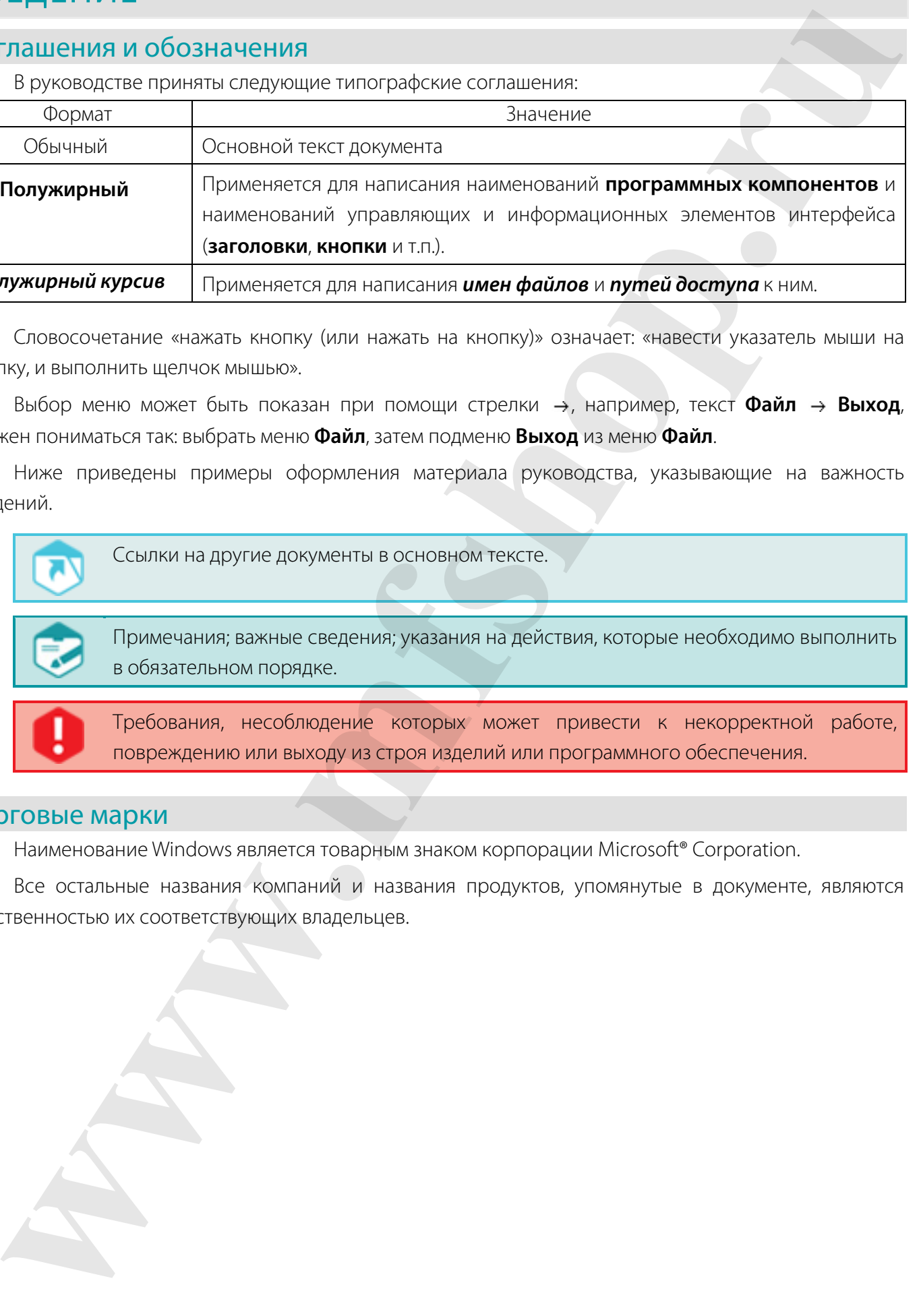

#### Торговые марки

Наименование Windows является товарным знаком корпорации Microsoft® Corporation.

Все остальные названия компаний и названия продуктов, упомянутые в документе, являются собственностью их соответствующих владельцев.

### ОСНОВНЫЕ СВЕДЕНИЯ

#### 1.1 Наименование, обозначение, изготовитель

Наименование: Миниатюрный цифровой стереофонический диктофон **Гном-Р-II** STC-H661

Обозначение: ЦВАУ.467669.043

Изготовитель: Общество с ограниченной ответственностью «Центр речевых технологий»

#### 1.2 Сервисное обслуживание и техническая поддержка

При обращении в службу технической поддержки необходимо подготовить следующую информацию:

- наименование устройства и его серийный номер;
- состав устройства;
- чёткое описание возникшей проблемы.

#### 1.3 Сведения о содержании драгоценных материалов

Содержание драгоценных материалов в составных частях миниатюрного цифрового стереофонического диктофона **Гном-Р-II** STC-H661 не превышает указанного в п. 1.2 ГОСТ 2.608-78. **Наименование, обозначение, изготовитель**<br>tames-sus-ac-lineac spain andpower copyche-mecked ans open FHoreP-IDSC 1691<br>of ps-esses are - IPAV/678640-04<br>therefore, in Concerting and the current of our current conditions of

### 2 НАЗНАЧЕНИЕ И ЗАКОННОСТЬ ПРИМЕНЕНИЯ

#### 2.1 Назначение и области применения

Миниатюрный цифровой стереофонический диктофон **Гном-Р-II** (далее – диктофон) относится к классу профессиональных звукозаписывающих устройств и предназначен для монофонической или стереофонической записи звуковой информации в сложной акустической обстановке.

Диктофон позволяет проводить звукозапись совещаний, переговоров, интервью и т.п. в помещении и на улице.

Малые габариты, простой и интуитивно понятный интерфейс позволяют применять его широкому кругу пользователей.

Запись звука может производиться с двух встроенных или двух внешних микрофонов, а также с линейных выходов аудиоаппаратуры.

Распределение каналов записи между источниками сигнала осуществляется программно. Запись производится во встроенную энергонезависимую память (флеш-память).

Управление процессом записи может осуществляться как вручную, так и автоматически.

При подключении диктофона к персональному компьютеру (ПК) становится возможным прослушивание записанных фонограмм, копирование фонограмм на жёсткий диск ПК и изменение параметров работы диктофона.

#### 2.2 Соблюдение законности при использовании средств звукозаписи

По фонограммам, выполненным с помощью данного диктофона, возможно проведение идентификационных и иных экспертных мероприятий, что подтверждается заключением Экспертнокриминалистического центра МВД РФ.

При использовании средств звукозаписи необходимо руководствоваться действующим законодательством страны, на территории которой используется диктофон.

### 3 ЗАЩИТА ИНФОРМАЦИИ

С целью защиты записанной информации от несанкционированного использования и разглашения основные функции диктофона (прослушивание и удаление записанной информации, изменение параметров записи) реализуются только при использовании специализированного программного обеспечения (ПО) под управлением персонального компьютера.

Доступ к записанной информации становится возможным после загрузки ПО и ввода цифрового ПИН-кода (для защиты от подбора ПИН-кода рекомендуется вводить не менее четырёх цифр). Этот код устанавливается и изменяется пользователем. По умолчанию защита ПИН-кодом не установлена. Подробнее установка и изменение ПИН-кода описаны в п. 9.4.14. **Назначение и области применения**<br>
Mission correspondence of a membershop control and a membership control and a membership control and a<br>membership associates and proposition of a membership control and a membership cont

Проверка подлинности записанной информации после её переноса на жёсткий диск ПК осуществляется с помощью удостоверяющей подписи (подробн ее см. п. 9.3.3).

### 4 КОМПЛЕКТ ПОСТАВКИ

### 4.1 Базовая комплектация

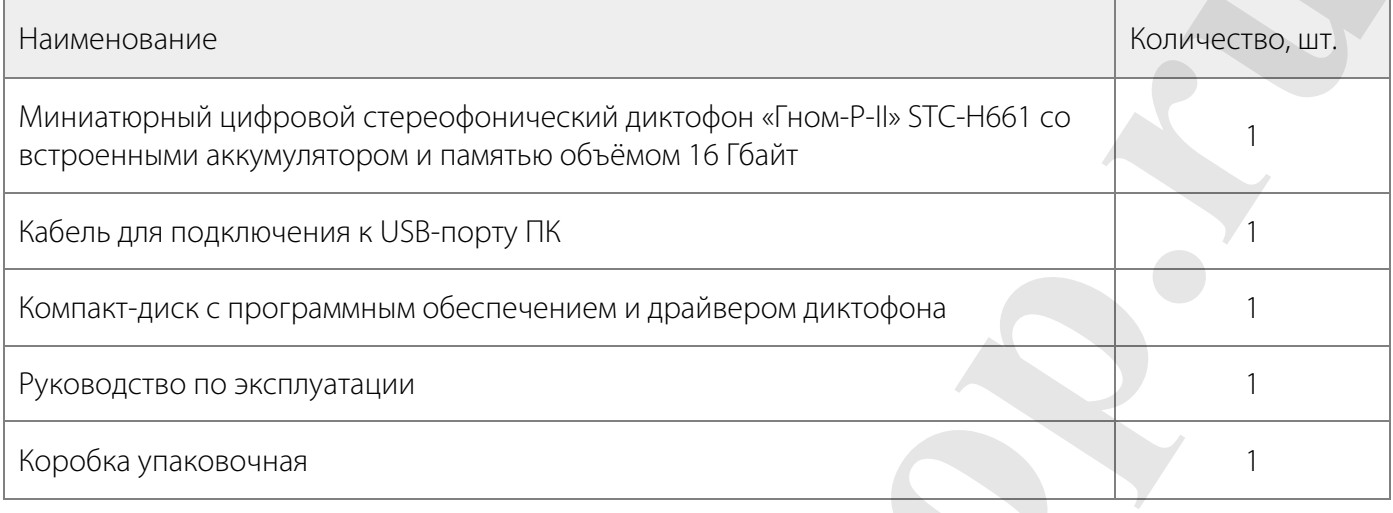

### 4.2 Расширенная комплектация

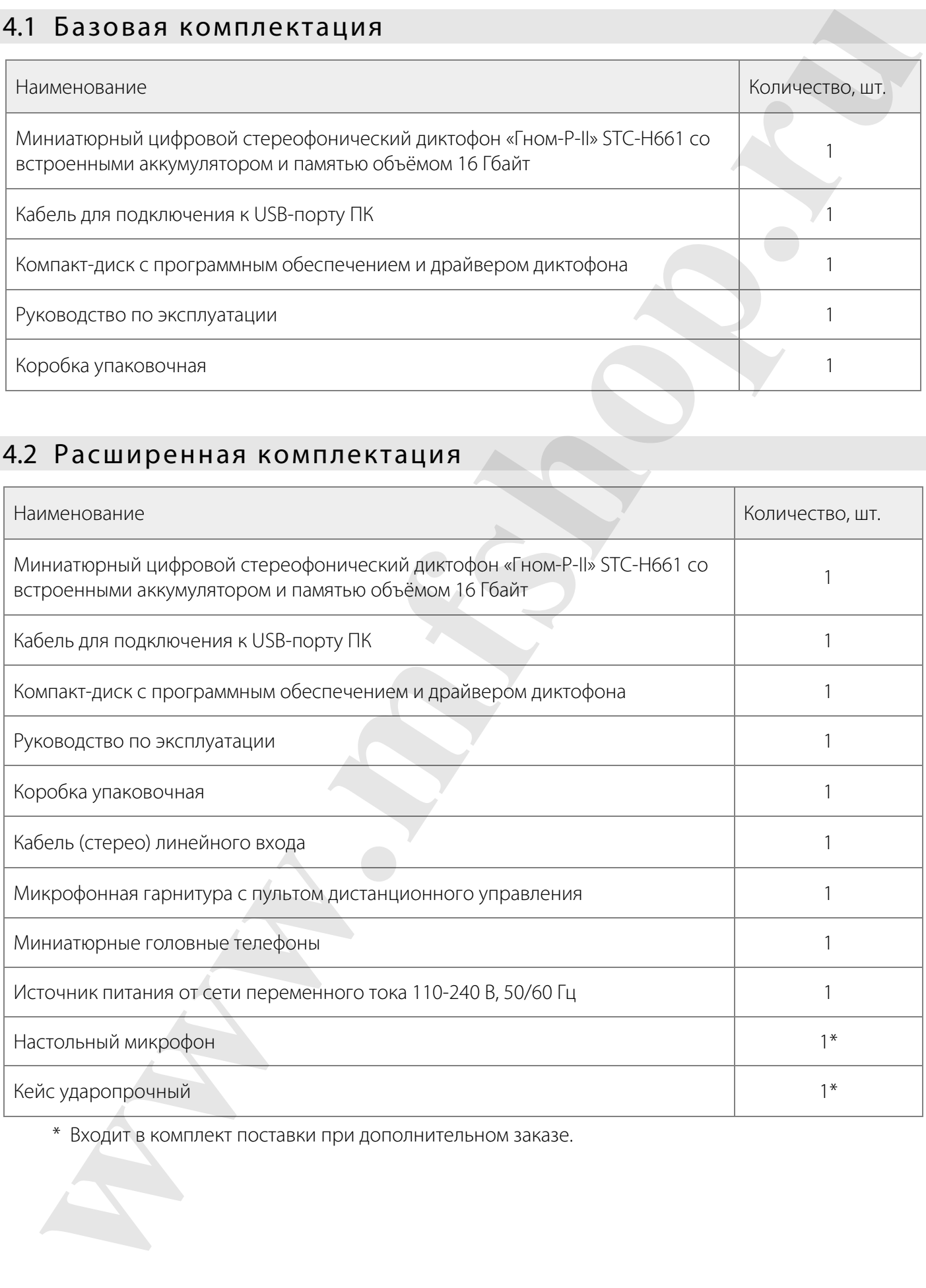

\* Входит в комплект поставки при дополнительном заказе.

## 5 ТЕХНИЧЕСКИЕ ХАРАКТЕРИСТИКИ

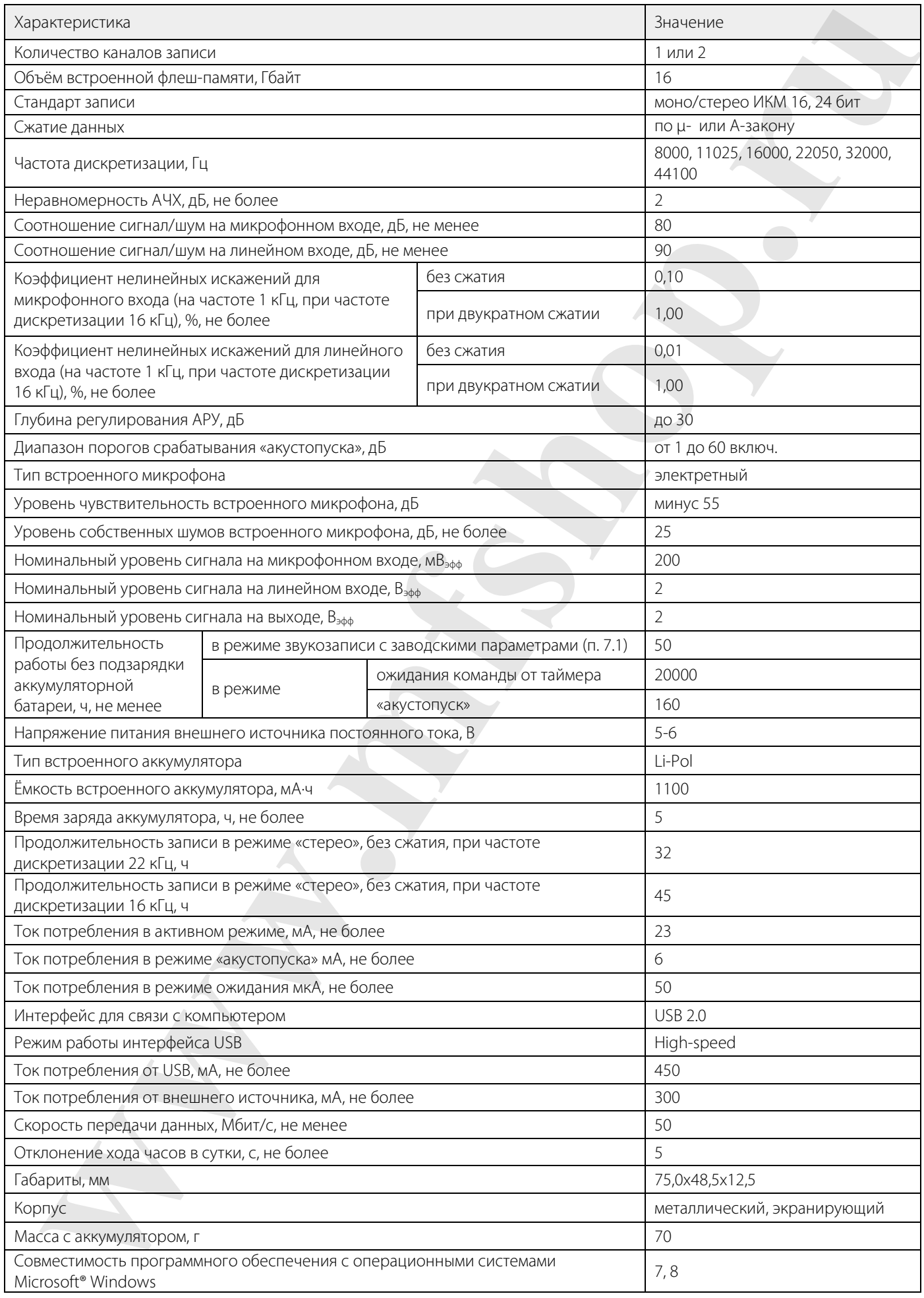

### 6 ОПИСАНИЕ КОНСТРУКЦИИ ДИКТОФОНА

#### 6.1 Органы управления, контроля и коммутации

Диктофон выполнен в металлическом корпусе чёрного цвета. Входные и выходные разъёмы диктофона снабжены резиновыми заглушками, закреплёнными на корпусе.

Внешний вид диктофона с обозначением электрических разъёмов, органов управления и контроля представлен на рисунке 1. Наименование элементов диктофона приведено ниже в таблице 1.

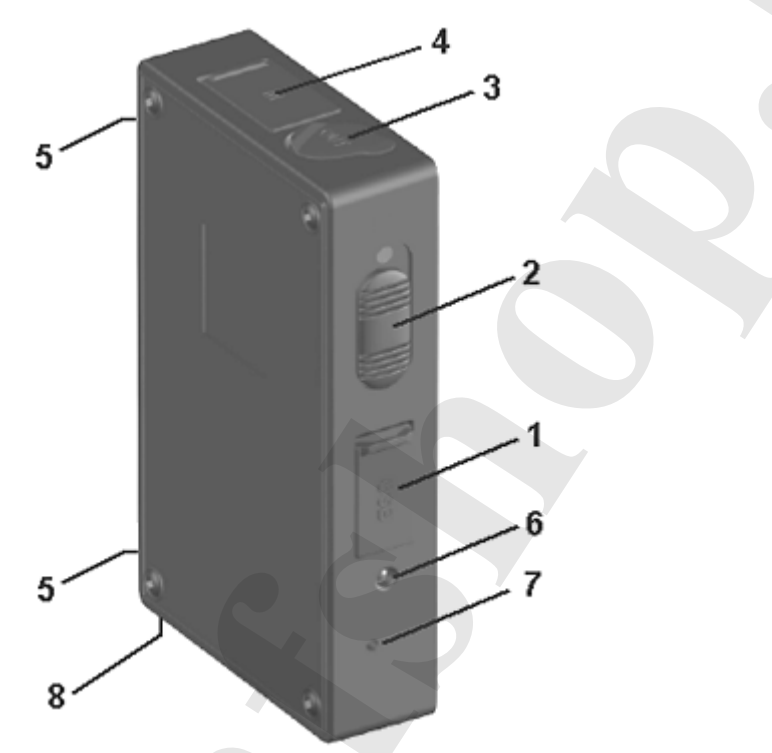

Рисунок 1 – Внешний вид диктофона

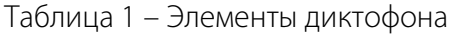

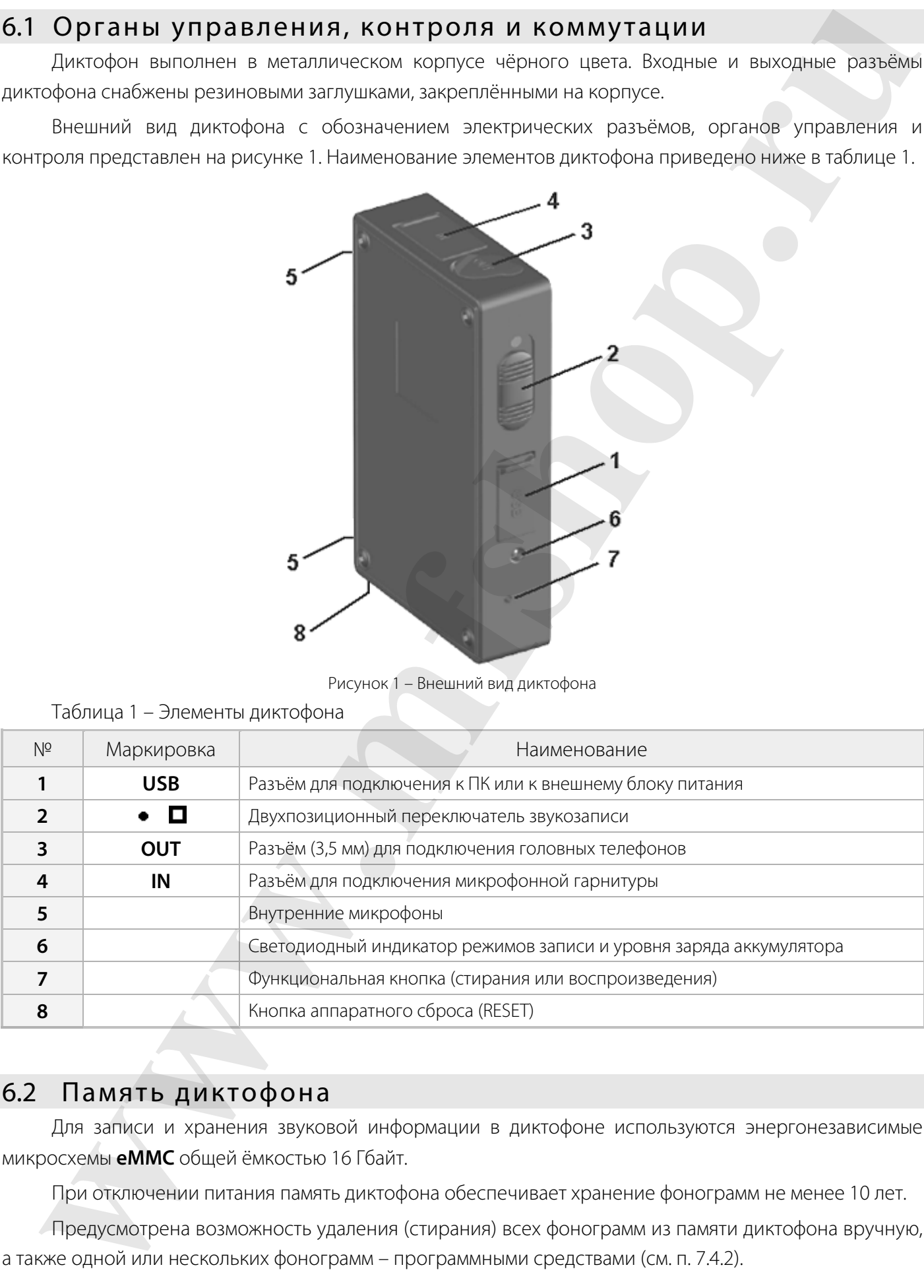

#### 6.2 Память диктофона

Для записи и хранения звуковой информации в диктофоне используются энергонезависимые микросхемы **eMMC** общей ёмкостью 16 Гбайт.

При отключении питания память диктофона обеспечивает хранение фонограмм не менее 10 лет.

Предусмотрена возможность удаления (стирания) всех фонограмм из памяти диктофона вручную, а также одной или нескольких фонограмм – программными средствами (см. п. 7.4.2).

#### 6.3 Микрофонная гарнитура

Подключаемая к диктофону микрофонная гарнитура имеет два вариантах исполнения (рисунок 2).

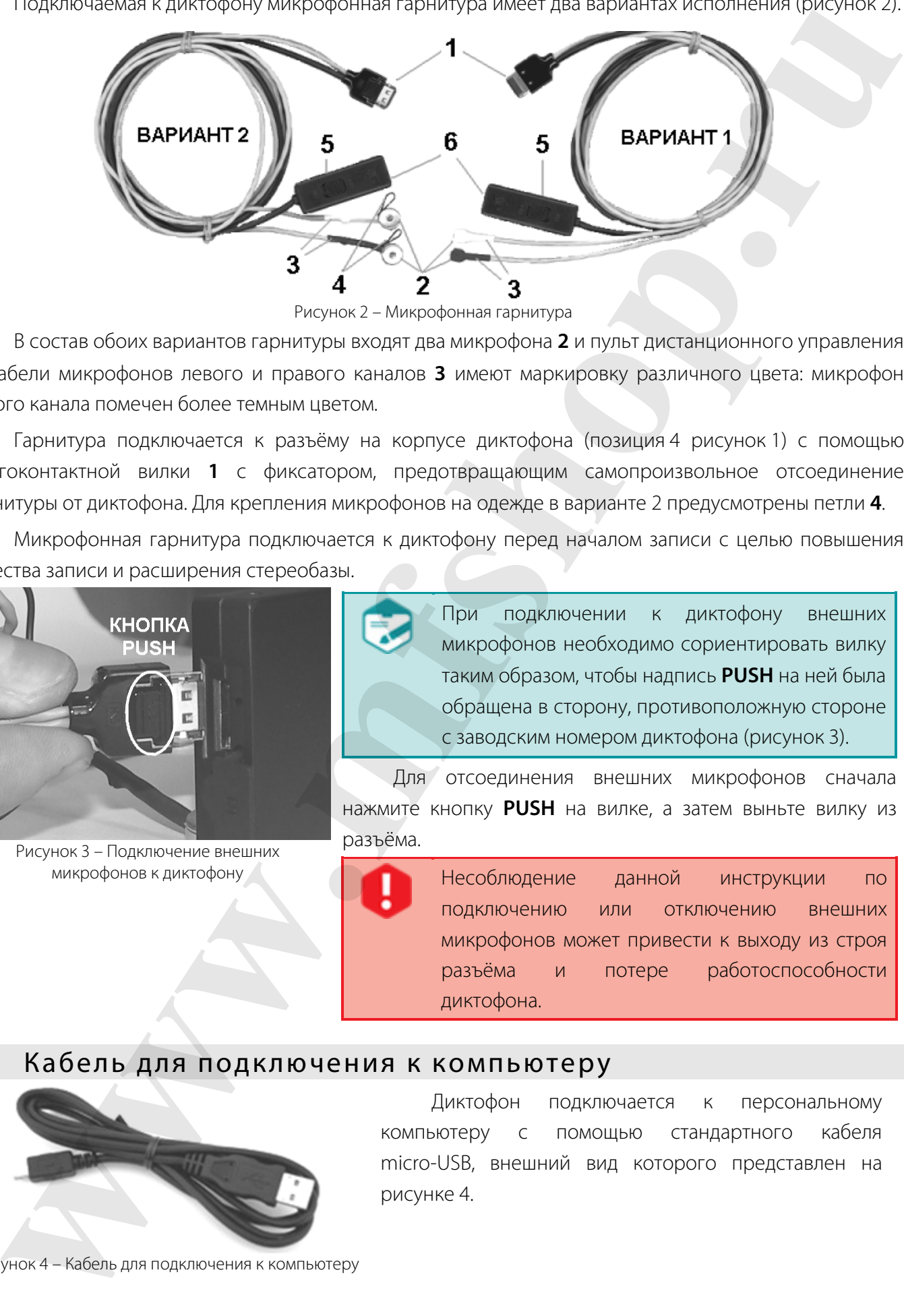

Рисунок 2 – Микрофонная гарнитура

В состав обоих вариантов гарнитуры входят два микрофона **2** и пульт дистанционного управления **5**. Кабели микрофонов левого и правого каналов **3** имеют маркировку различного цвета: микрофон левого канала помечен более темным цветом.

Гарнитура подключается к разъёму на корпусе диктофона (позиция 4 рисунок 1) с помощью многоконтактной вилки **1** с фиксатором, предотвращающим самопроизвольное отсоединение гарнитуры от диктофона. Для крепления микрофонов на одежде в варианте 2 предусмотрены петли **4**.

Микрофонная гарнитура подключается к диктофону перед началом записи с целью повышения качества записи и расширения стереобазы.

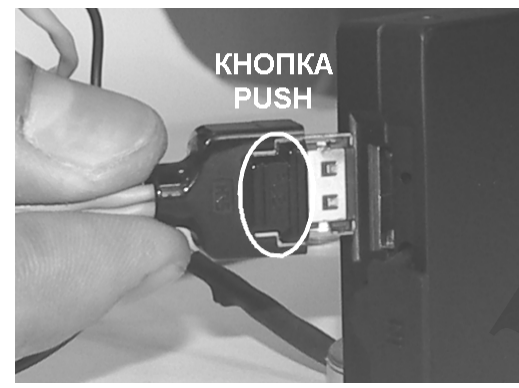

Рисунок 3 – Подключение внешних микрофонов к диктофону

При подключении к диктофону внешних микрофонов необходимо сориентировать вилку таким образом, чтобы надпись **PUSH** на ней была обращена в сторону, противоположную стороне с заводским номером диктофона (рисунок 3).

Для отсоединения внешних микрофонов сначала нажмите кнопку **PUSH** на вилке, а затем выньте вилку из разъёма.

> Несоблюдение данной инструкции по подключению или отключению внешних микрофонов может привести к выходу из строя разъёма и потере работоспособности диктофона.

#### 6.4 Кабель для подключения к компьютеру

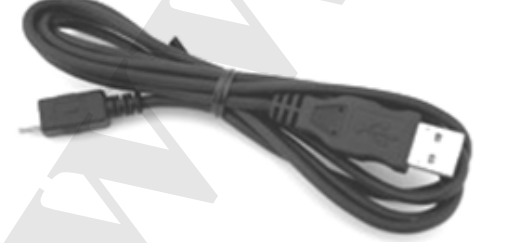

Диктофон подключается к персональному компьютеру с помощью стандартного кабеля micro-USB, внешний вид которого представлен на рисунке 4.

Рисунок 4 – Кабель для подключения к компьютеру

#### 6.5 Питание диктофона

#### 6.5.1 Встроенный аккумулятор

Питание диктофона осуществляется от встроенного литий-ионного аккумулятора ёмкостью 1100 мА·ч. В рабочем режиме ток потребления диктофона составляет не более 23 мА, в режиме «акустопуск» (при включенных входных усилителях и усилителе «акустопуска») – не более 6 мА.

Минимальный ток потребления (не более 50 мкА) достигается в режиме ожидания команды от таймера.

При интенсивном использовании диктофона через год после начала эксплуатации может возникнуть необходимость в замене аккумулятора. Замену аккумулятора можно производить самостоятельно, получив инструкции специалистов службы технической поддержки компании «Центр речевых технологий». **UST BOTOCHNEM aRKWWIMPTOP**<br> **We are also therefore the substitute of a method in the state of the state of the state of the state of a method in the state of the state of the state of the state of the state of the state o** 

#### 6.5.2 Зарядка аккумулятора

Заряд аккумулятора осуществляется от внешнего источника питания, в качестве которого может использоваться зарядное устройство AC/DC 220 В/5 В или USB-порт ПК.

Максимальный ток заряда аккумулятора составляет 300 мА, время заряда – до 5 ч.

При заряде аккумулятора от USB-порта ПК необходимо учитывать следующее. Если ток USB-порта ниже стандартного или к одному порту подключено несколько устройств, то связь между диктофоном и ПК может прерваться.

Весь цикл заряда аккумулятора сопровождается красным свечением светодиодного индикатора (позиция 6 рисунок 1).

Процесс заряда прекратиться автоматически при достижении полного заряда аккумулятора, при этом световой индикатор выключится.

Если зарядное устройство не отключено, то после некоторого разряда аккумулятора (или если аккумулятор заряжен не полностью) автоматически начнётся его подзарядка.

В случае попеременного включения/выключения внешнего питания будет предприниматься попытка включения подзарядки.

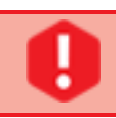

Перед первым включением диктофона после приобретения или после долгого перерыва в эксплуатации требуется заряд встроенного аккумулятора в течение не менее 5 ч.

Для исключения выхода аккумулятора из строя из-за чрезмерного разряда необходимо производить его заряд:

– не реже одного раза в месяц в случае, если диктофон длительное время не используется;

– после каждого использования диктофона при его интенсивной эксплуатации.

### 7 РАБОТА С ДИКТОФОНОМ

#### 7.1 Заводские параметры диктофона

Диктофон поставляется с заряженным встроенным аккумулятором и сразу готов к работе в автономном (ручном) режиме или в составе ПК. В автономном режиме диктофон может осуществлять запись, воспроизведение и стирание информации. При первом включении звукозапись осуществляется со следующими параметрами, установленными по умолчанию:

- режим звукозаписи монофонический;
- частота дискретизации 16 кГц;
- без сжатия;
- усиление уровня входного сигнала 0 дБ (ручной режим);
- источник сигнала левого канала внутренний микрофон;
- ПИН-код, дата и время не установлены.

#### 7.2 Подготовка диктофона к работе

Перед началом работы необходимо подготовить диктофон в следующем порядке:

- подключите диктофон к ПК с помощью соединительного кабеля (п. 6.4);
- установите на ПК программное обеспечение с установочного компакт-диска (п. 8.2);

– установите текущие дату и время, параметры работы диктофона в соответствии с условиями звукозаписи (п. 9.4.15);

- при необходимости установите также ПИН-код к настройкам диктофона (п. 9.4.14);
- при необходимости подключите микрофонную гарнитуру (п. 6.3).

Перед подключением диктофона к ПК убедитесь, что корпус персонального компьютера надёжно заземлён. Заземление корпуса компьютера строго необходимо, если используется одновременное подключение диктофона к персональному компьютеру и внешнему источнику аудиосигналов.

Одновременное подключение к ПК нескольких цифровых диктофонов может привести к некорректной работе программы **Менеджер диктофона**. Если к персональному компьютеру уже подключен один диктофон, то перед подключением второго рекомендуется сначала отсоединить первый. **388000CKME параметры диктофона**<br>
Шивого постоялого с колечен в кортении в сириальном реакве диктории и сраже линии с советании для постоялого постоялого с колечения параметрики. Подготовка диктофона живопользования пара

### 7.3 Звукозапись

#### 7.3.1 Общие рекомендации по проведению звукозаписи

Диктофон позволяет осуществлять запись звука в формате ИКМ\* 16, 24 бит без сжатия или с использованием сжатия по А- или μ-закону.

<sup>\*</sup> Импульсно-кодовая модуляция (ИКМ - англ. Pulse Code Modulation, PCM) – метод цифрового преобразования аналоговых сигналов, когда звуковая информация хранится в виде значений амплитуды, взятых в определённые моменты времени (т. е. измерения проводятся «импульсами»). При записи аудиосигнала, амплитуда сигнала измеряется и записывается в память диктофона в двоичном коде через равные интервалы времени. Для воспроизведения аудиосигнала использую тся сохранённые значения амплитуды сигнала.

Для получения фонограмм высокого качества следуйте приведённым ниже рекомендациям.

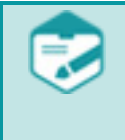

Не включайте звукозапись, если диктофон подключен к USB-порту ПК. Подключенный к ПК диктофон отключится от компьютера, и начнётся аудиозапись. Из-за наводок по питанию 5 В компьютера аудиозапись может получиться несоответствующего качества.

При заполнении памяти на 50 % и выше для продления срока службы встроенной флешпамяти рекомендуется форматировать память, а не удалять файлы (см. п. 9.3.5).

Для микрофонов оптимальным является режим записи ИКМ 24 бит с частотой дискретизации сигнала 22050 Гц. Высокая частота дискретизации и режим записи «стерео» позволяют сохранить естественность звучания речи и высокий уровень её разборчивости даже в условиях воздействия шумов и помех.

При использовании монофонического режима записи необходимо учитывать то, что будет записан сигнал, поступающий на вход одного встроенного или внешнего микрофона (левого канала).

Во избежание потери полезной информации используйте режим «акустопуск» только в том случае, когда есть уверенность, что уровень полезного сигнала достаточно стабилен и предсказуем.

Во время звукозаписи располагайте микрофоны как можно ближе к источнику полезного акустического сигнала – речи (но не ближе 0,5 м при автоматической регулировке уровня входного сигнала), и дальше от источника акустических и электромагнитных помех. Чем меньше расстояние от микрофонов до источника акустического сигнала (речи), тем выше соотношение сигнал/шум, меньше отрицательное влияние реверберации (эха) и, как следствие, выше разборчивость речи.

Во время стереофонической звукозаписи располагайте внешний и встроенный микрофоны на расстоянии не менее 15 см друг от друга. Размещать микрофоны необходимо таким образом, чтобы исключить воздействие на них вибрационных и ударных нагрузок, а также их интенсивное трение о другие предметы и ткань одежды, особенно во время движения.

Следует иметь в виду, что внешний микрофон обладает большей чувствительностью и при этом может быть легко закреплён на одежде (на лацкане пиджака, воротнике рубашки). В то же время он в большей степени подвержен влиянию внешних электромагнитных помех.

Следует избегать непосредственного контакта корпуса диктофона или внешнего микрофона с жёсткими поверхностями (например, крышкой стола, кузовом автомобиля, стенами).

#### 7.3.2 Включение и выключение звукозаписи вручную

Включение и выключение звукозаписи может производиться как вручную, так и автоматически.

Чтобы включить звукозапись вручную, переведите переключатель на корпусе диктофона (позиция 2 рисунок 1) в положение – **REC** (или переключите пульт дистанционного управления в положение **ON**). Выключается звукозапись перемещением переключателя на корпусе диктофона в положение - **STOP** (или переключением пульта дистанционного управления в положение **OFF**).

Действия, производимые переключателем пульта дистанционного управления, дублируют действия переключателя на корпусе диктофона:

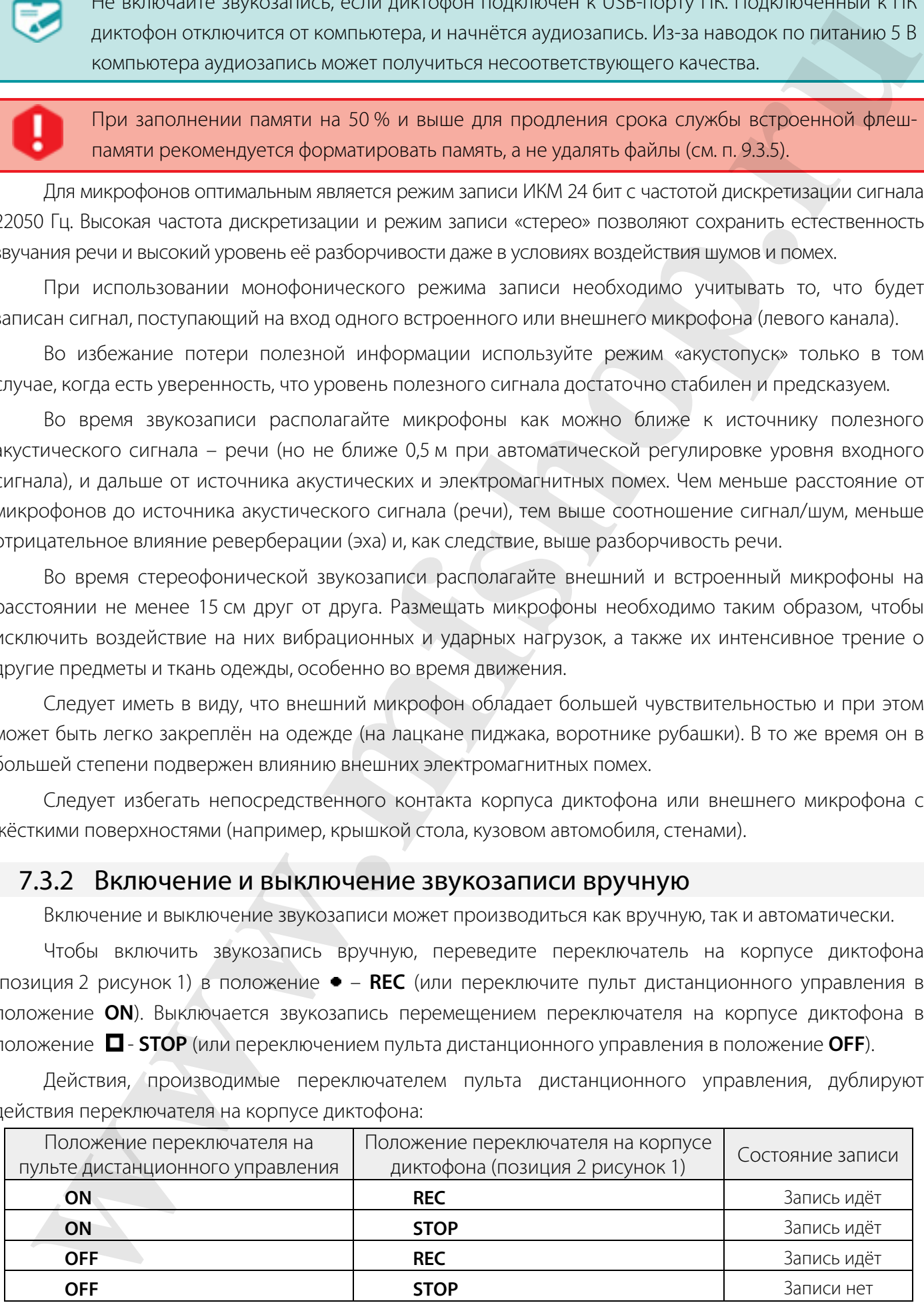

#### 7.3.3 Звукозапись с использованием режима «акустопуск»

Для проведения звукозаписи с использованием режима «акустопуск» необходимо:

– при установке параметров диктофона активировать данный режим работы и установить пороги включения/выключения звукозаписи (п. 9.4.5);

– перевести переключатель на корпусе диктофона (позиция 2 рисунок 1) в положение - **REC** (или переключить пульт дистанционного управления в положение **ON**).

Звукозапись начнётся при превышении уровнем входного сигнала установленного порога включения звукозаписи. Звукозапись прекратится через заданный промежуток времени после того, как уровень сигнала опустится ниже установленного порога выключения звукозаписи. При этом начало и конец каждого сеанса звукозаписи в режиме «акустопуск» будут сопровождаться однократным включением светодиодного индикатора (позиция 6 рисунок 1). **IDENTIFY and the construction of the constrained points and points and points are all proposed and the internal system of the system of the system of the system of the system of the system of the system of the system of** 

Для прекращения звукозаписи с использованием режима «акустопуск» необходимо перевести переключатель на корпусе диктофона в положение – **STOP** (или переключить пульт дистанционного управления в положение **OFF**).

Звукозапись с использованием режима «акустопуск» может производиться в комбинации со звукозаписью по расписанию (п. 7.3.4).

#### 7.3.4 Звукозапись по расписанию

Звукозапись по расписанию производится в том случае, если заранее известно время проведения документируемого события: совещания, пресс-конференции, лекции и т.п., а также в тех случаях, когда управление процессом записи вручную по каким-либо причинам невозможно или нецелесообразно.

Таймеры диктофона позволяют производить до пяти сеансов звукозаписи в заранее установленное время. Для активации данного режима звукозаписи при установке параметров диктофона (п. 9.4.10) следует:

– включить один или несколько таймеров;

– установить для каждого таймера дату и время начала и окончания сеанса звукозаписи.

Если включены несколько таймеров, и время окончания записи первого таймера совпадает со временем начала записи второго, то в результате будет записан один файл, а не два отдельных для каждого таймера.

В общем случае команды управления звукозаписью, отдаваемые вручную, имеют приоритет над «командами» таймеров. Если кнопка записи не заблокирована, то звукозапись, начатую по таймеру, можно остановить переводом переключателя управления звукозаписью на корпусе диктофона (позиция 2 рисунок 1) сначала в положение **REC**, а затем в положение **STOP**.

При заблокированной кнопке записи звукозапись, начатую по таймеру, невозможно остановить вручную. В этом случае запись может быть прекращена по окончании сеанса звукозаписи данного таймера, при заполнении памяти или в результате разрядки аккумулятора. Данная функция позволяет избежать случайного выключения звукозаписи при документировании важного события.

При звукозаписи по таймерам может также использоваться режим «акустопуск» (см. п. 7.3.3).

При одновременном использовании режимов звукозаписи по расписанию и «акустопуск» запись будет производиться, только если в течение сеанса звукозаписи значение уровня сигнала достигнет порога включения записи, установленного для режима «акустопуск».

#### 7.3.5 Циклическая звукозапись

В этом режиме запись производится в ограниченный, выделенный пользователем объём памяти по «кольцу». При заполнении всего отведённого для записи объёма памяти ранее записанная информация стирается, освобождая место для очередной записи. Длина цикла («кольца») указывается пользователем в часах и минутах при установке параметров диктофона (п. 9.4.7).

Максимальная длительность фонограммы ограничена размером файла не более 2ГБ.

Данный режим записи может использоваться совместно с любым из вышеперечисленных способов включения (выключения) звукозаписи.

#### 7.3.6 Продолжительность звукозаписи

Продолжительность звукозаписи зависит от установленных параметров звукозаписи свободного объёма памяти диктофона. Для удобства предварительного планирования звукозаписи продолжительность записи для различных режимов и частот дискретизации приведена в таблице 3.

Таблица 3 – Продолжительность записи для различных режимов и частот дискретизации

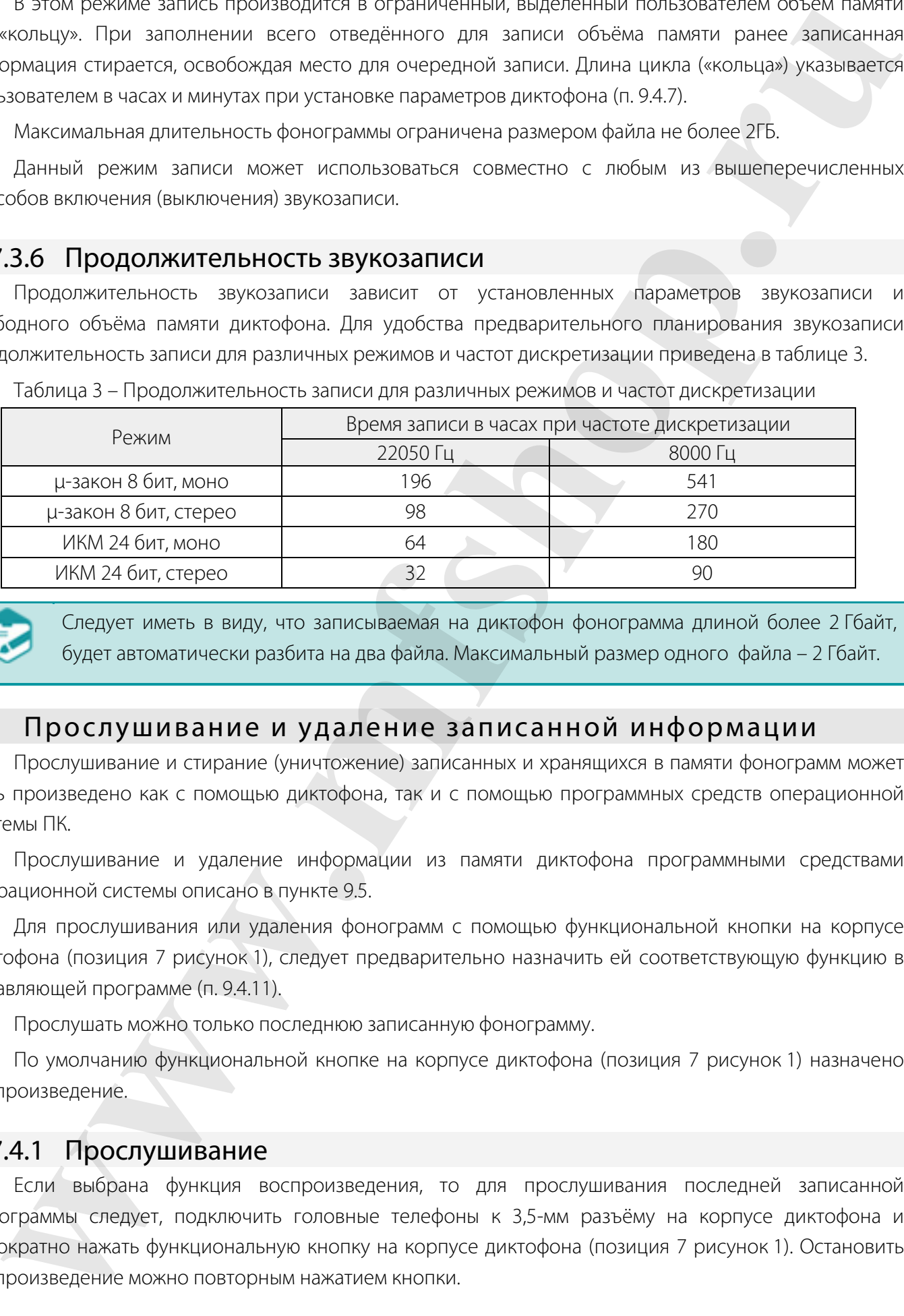

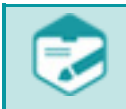

Следует иметь в виду, что записываемая на диктофон фонограмма длиной более 2 Гбайт, будет автоматически разбита на два файла. Максимальный размер одного файла – 2 Гбайт.

#### 7.4 Прослушивание и удаление записанной информации

Прослушивание и стирание (уничтожение) записанных и хранящихся в памяти фонограмм может быть произведено как с помощью диктофона, так и с помощью программных средств операционной системы ПК.

Прослушивание и удаление информации из памяти диктофона программными средствами операционной системы описано в пункте 9.5.

Для прослушивания или удаления фонограмм с помощью функциональной кнопки на корпусе диктофона (позиция 7 рисунок 1), следует предварительно назначить ей соответствующую функцию в управляющей программе (п. 9.4.11).

Прослушать можно только последнюю записанную фонограмму.

По умолчанию функциональной кнопке на корпусе диктофона (позиция 7 рисунок 1) назначено воспроизведение.

#### 7.4.1 Прослушивание

Если выбрана функция воспроизведения, то для прослушивания последней записанной фонограммы следует, подключить головные телефоны к 3,5-мм разъёму на корпусе диктофона и однократно нажать функциональную кнопку на корпусе диктофона (позиция 7 рисунок 1). Остановить воспроизведение можно повторным нажатием кнопки.

#### 7.4.2 Удаление

Если выбрана функция стирания, то для включения режима быстрого удаления всех фонограмм из памяти диктофона следует нажать и удерживать приблизительно 3 с функциональную кнопку на корпусе диктофона (позиция 7 рисунок 1). В процессе удаления фонограмм светодиодный индикатор (позиция 6 рисунок 1) будет непрерывно светиться красным светом и погаснет после того, как память диктофона будет очищена. При этом из памяти будут удалены все записанные диктофоном фонограммы. **EDITIES AND THE EXECUTION AND CENTER CONTROL CONTROL CONTROL CONTROL CONTROL CONTROL CONTROL CONTROL CONTROL CONTROL CONTROL CONTROL CONTROL CONTROL CONTROL CONTROL CONTROL CONTROL CONTROL CONTROL CONTROL CONTROL CONTROL** 

Восстановление информации, удалённой из памяти диктофона, невозможно. Если установлен ПИН-код, то функция стирания по кнопке блокируется.

#### 7.5 Кнопка аппаратного сброса

В нижней части диктофона расположено отверстие кнопки аппаратного сброса **RESET** (позиция 8 рисунок 1), предназначенной для аппаратного сброса процессора диктофона при «зависании» программы управления диктофоном. Нажать на неё можно только очень тонким предметом (например, канцелярской скрепкой). Установленные ранее параметры настроек диктофона сохраняются.

Не используйте иголки и другие острые предметы во избежание выхода из строя кнопки аппаратного сброса.

### 8 ПРОГРАММНОЕ ОБЕСПЕЧЕНИЕ

#### 8.1 Состав и назначение программного обеспечения

Используя операционную систему персонального компьютера с диктофоном можно работать как с внешним накопителем, имеющим файловую систему FAT32. Однако для полной реализации всех функций потребуется использование поставляемого с диктофоном специализированного программного обеспечения: драйвера диктофона и управляющей программы **Менеджер диктофона**.

Драйвер обеспечивает работу с диктофоном при помощи программы **Менеджер диктофона**.

Программа **Менеджер диктофона** предназначена для управления диктофоном и обеспечивает выполнение следующих основных функций:

– отображение текущей информации о диктофоне (серийный номер, объём свободной памяти, уровень заряда аккумулятора и т.п.);

– настройка параметров работы диктофона (формат записи, источник сигнала, уровень записи и другие);

– работа со списком фонограмм (прослушивание, копирование, удаление).

#### 8.2 Установка программного обеспечения

#### 8.2.1 Системные требования

Минимальные системные требования для работы с программным обеспечением:

- компьютер со свободным USB-портом и устройством чтения компакт-дисков;
- процессор Intel Pentium III;
- оперативная память 256 Мбайт;
- операционная система Microsoft® Win dows 7/8 64 и 32 бит;
- плата ввода-вывода звука;
- головные телефоны;
- клавиатура, «мышь»;
- свободное место на жёстком диске для хранения звуковых файлов не менее 16 Гбайт.

#### 8.2.2 Установка драйвера диктофона

Для того, чтобы осуществлять работу с диктофоном с помощью программы **Менеджер диктофона**, необходимо установить соответствующий драйвер с прилагаемого компакт-диска.

Установку должен производить пользователь, обладающий на данном компьютере правами администратора операционной системы.

Установка драйверов должна производиться при подключении диктофона не защищенного ПИН-кодом. Перед установкой драйверов убедитесь, что диктофон не защищен ПИН-кодом.

Подключите диктофон USB-кабелем к свободному USB-порту ПК и вставьте компакт-диск в дисковод. Устройство распознается операционной системой как неизвестное.

Далее описан процесс установки драйвера для ОС *Windows 7*.

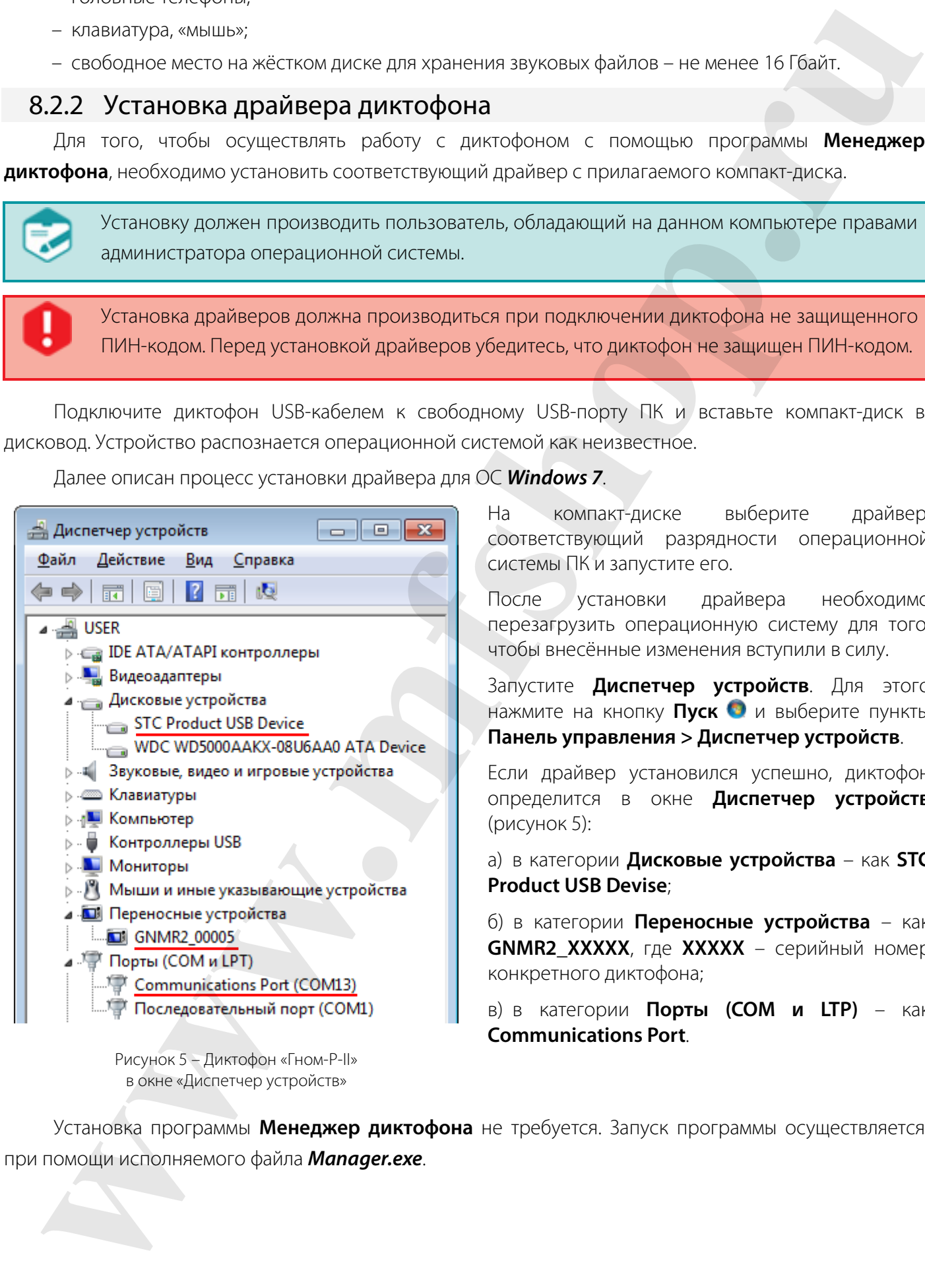

Рисунок 5 – Диктофон «Гном-Р-II» в окне «Диспетчер устройств»

На компакт-диске выберите драйвер, соответствующий разрядности операционной системы ПК и запустите его.

После установки драйвера необходимо перезагрузить операционную систему для того, чтобы внесённые изменения вступили в силу.

Запустите **Диспетчер устройств**. Для этого нажмите на кнопку **Пуск** и выберите пункты **Панель управления > Диспетчер устройств**.

Если драйвер установился успешно, диктофон определится в окне **Диспетчер устройств** (рисунок 5):

а) в категории **Дисковые устройства** – как **STC Product USB Devise**;

б) в категории **Переносные устройства** – как **GNMR2\_ХХХХХ**, где **ХХХХХ** – серийный номер конкретного диктофона;

в) в категории **Порты (COM и LTP)** – как **Communications Port**.

Установка программы **Менеджер диктофона** не требуется. Запуск программы осуществляется при помощи исполняемого файла *Manager.exe*.

### 9 ПРОГРАММА «МЕНЕДЖЕР ДИКТОФОНА»

#### 9.1 Начало работы

Для начала работы с программой **Менеджер диктофона** запустите файл *Manager.exe* с прилагаемого компакт-диска или из внутренней флеш-памяти диктофона.

#### 9.2 Главное окно программы

Главное окно программы **Менеджер диктофона** (рисунок 6) состоит из стандартного заголовка окна и трёх рабочих областей, организованных в виде групп:

#### **1** – группа **Главное меню**;

#### **2** – группа **Состояние устройства**;

**3** – группа, отображающая один из трёх режимов работы программы: **Общие сведения**, **Настройки диктофона** и **Фонограммы.**

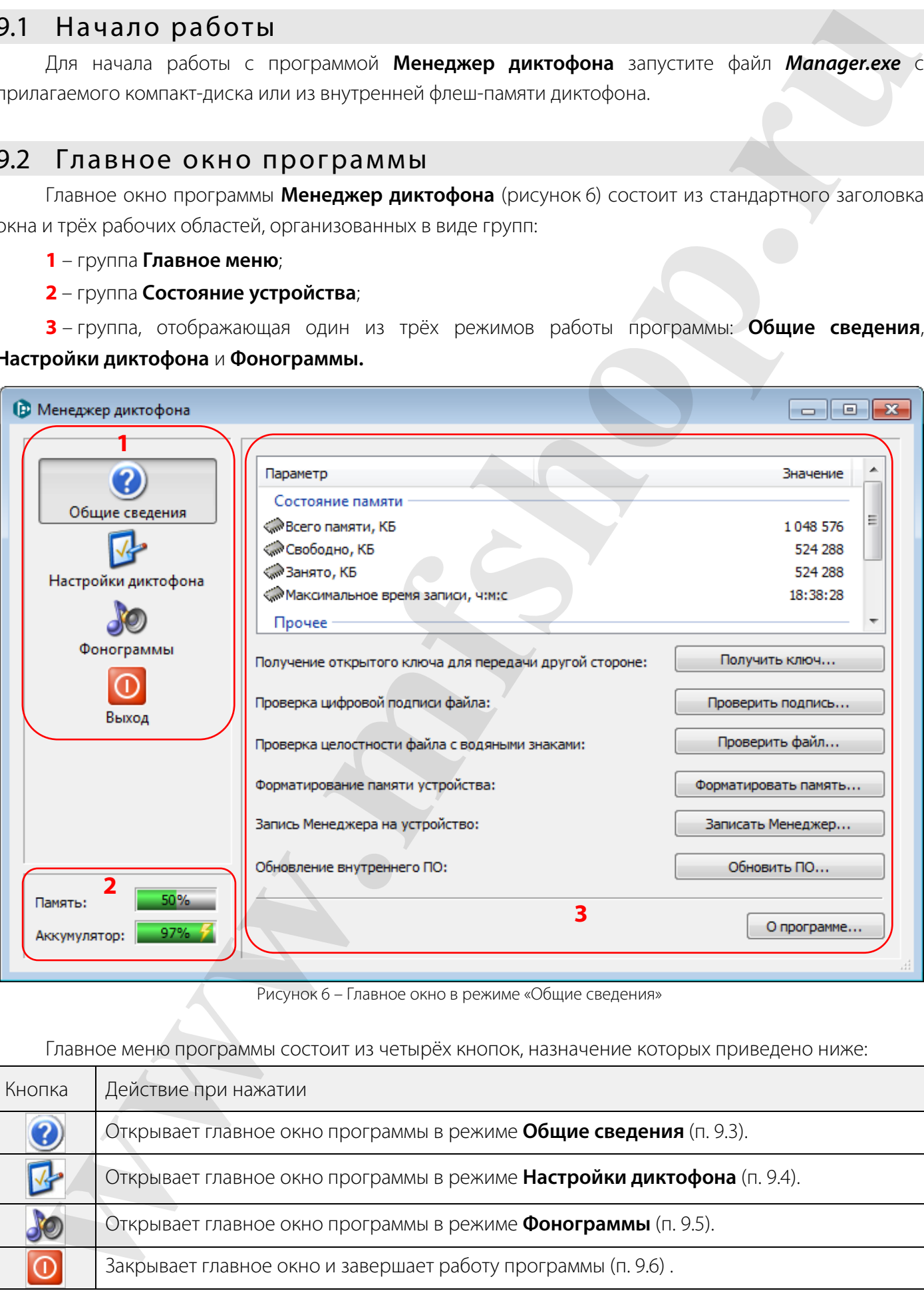

Рисунок 6 – Главное окно в режиме «Общие сведения»

Главное меню программы состоит из четырёх кнопок, назначение которых приведено ниже:

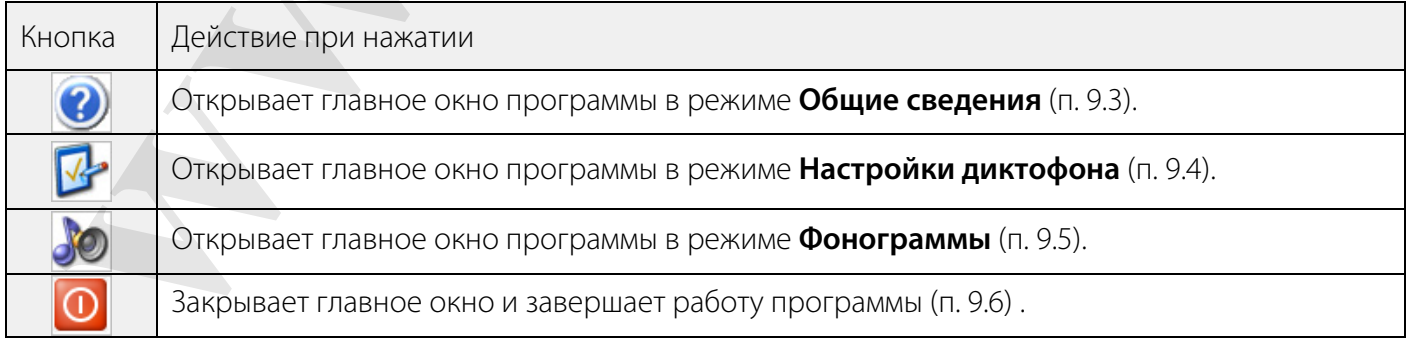

В группе **Состояние устройства** расположены два цветных индикатора для отображения параметров **Память** и **Аккумулятор**:

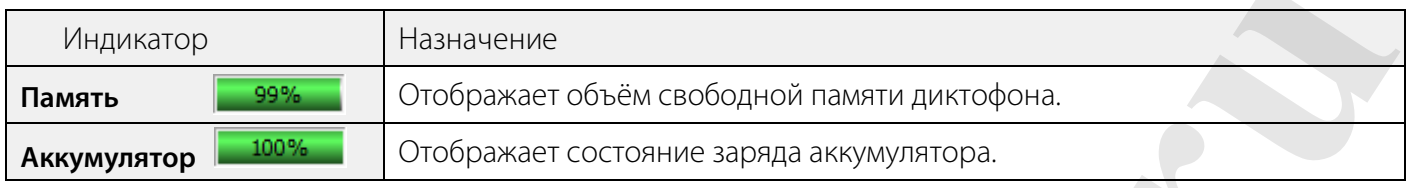

#### 9.3 Общие сведения

Для выбора режима **Общие сведения** нажмите кнопку **(?)** в главном меню (рисунок 6).

#### 9.3.1 Главное окно в режиме «Общие сведения»

В группе **Общие сведения** (позиция **3** рисунок 6), отображается информация о диктофоне, а также присутствует ряд функциональных кнопок.

В группе **Общие сведения** содержится следующая информация о диктофоне (рисунок 7).

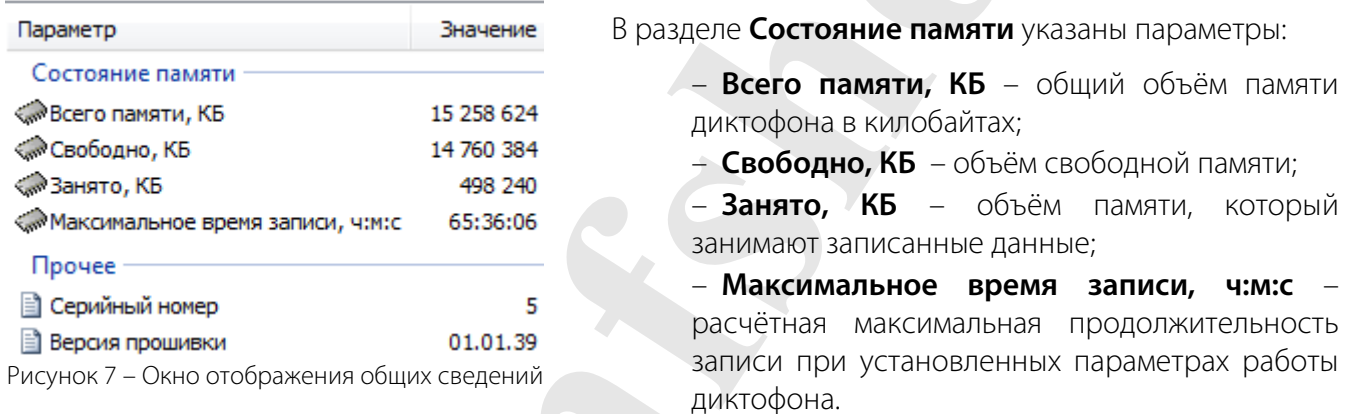

В разделе **Прочее** указаны персональные данные диктофона:

- **Серийный номер** серийный номер диктофона;
- **Версия прошивки** номер версии прошивки диктофона.

Группа **Общие сведения** содержит функциональные кнопки, назначение которых дано ниже:

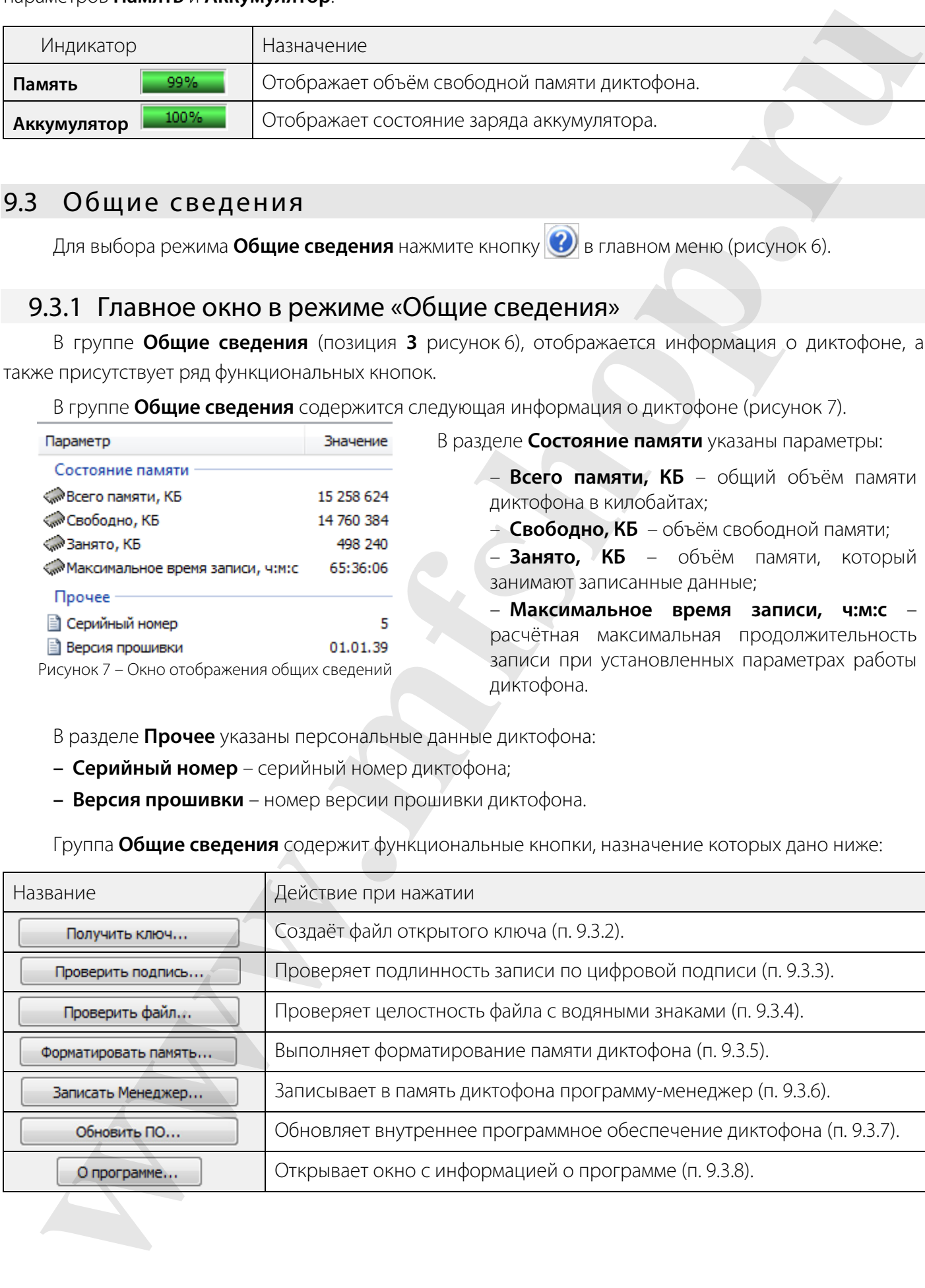

#### 9.3.2 Получение открытого ключа

Кнопка **Получить ключ** служит для создания и сохранения на жёстком диске компьютера файла открытого ключа. Открытый ключ необходим для установки подлинности фонограммы по цифровой удостоверяющей подписи (п. 9.3.3).

Открытый ключ (точнее пара ключей: открытый и личный), полученный с помощью программы **Менеджер диктофона**, относится только к конкретному пользователю операционной системы.

Нажмите кнопку **Получить ключ**, показанную на рисунке 6, и в окне **Сохранить как** укажите на жёстком диске компьютера папку для сохранения файла открытого ключа.

Имя файла открытого ключа по умолчанию – *PublicKey*. Имя файла можно изменять.

#### 9.3.3 Проверка цифровой удостоверяющей подписи

Кнопка **Проверить подпись** позволяет установить подлинность фонограммы, т.е. проверить отсутствие изменений в записи после её копирования на жёсткий диск компьютера.

Если для фонограммы была создана цифровая удостоверяющая подпись (см. п. 9.5.7), то проверить, не является ли фонограмма подделкой, можно, проанализировав файл подписи и файл фонограммы. Для проверки подлинности необходимы сам проверяемый файл, файл цифровой удостоверяющей подписи и файл открытого ключа. Рекомендуется размещать открытый ключ (*.key*), цифровую удостоверяющую подпись (*.dsg*) и подписанный файл (*.wav*) в одной папке (рисунок 8). **Example interpret in constraint and properties in a constraint in a constraint in the constraint and the main of the constraint interpret in the constraint interpret in the constraint interpret in the constraint interpr** 

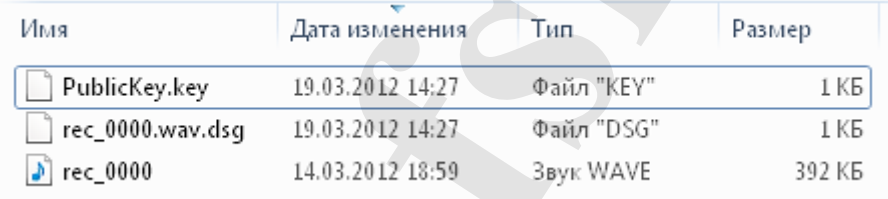

Рисунок 8 – Пример размещения проверяемого файла, цифровой удостоверяющей подписи и открытого ключа

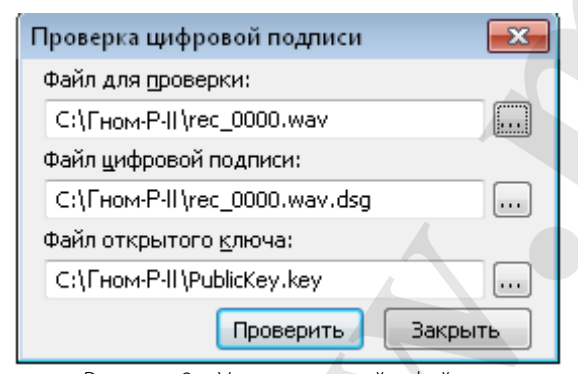

Для проверки подлинности нажмите кнопку **Проверить подпись** (см. рисунок 6).

В открывшемся окне **Проверка цифровой подписи** (рисунок 9) укажите пути к проверяемому файлу, файлу цифровой удостоверяющей подписи и файлу открытого ключа. Нажмите кнопку **Проверить**.

Результат проверки подлинности отображается в информационном окне (рисунок 10).

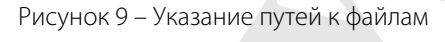

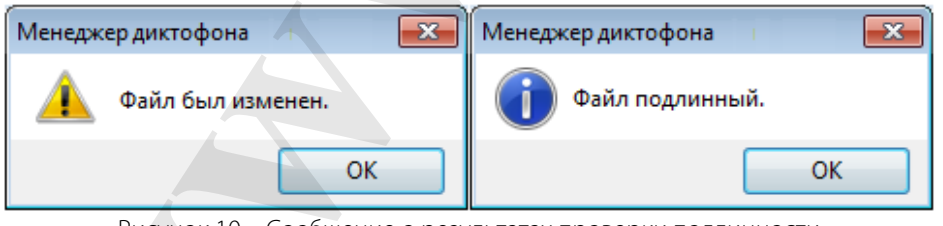

Если файл модифицирован, то выдаётся сообщение: «Файл был изменен».

Если файл не был изменён, то выдаётся сообщение: «Файл подлинный».

Рисунок 10 – Сообщение о результатах проверки подлинности

Кнопки **Получить ключ** и **Проверить подпись** доступны постоянно, что позволяет проводить проверку цифровой удостоверяющей подписи файлов при отключенном диктофоне.

### 9.3.4 Проверка целостности файла

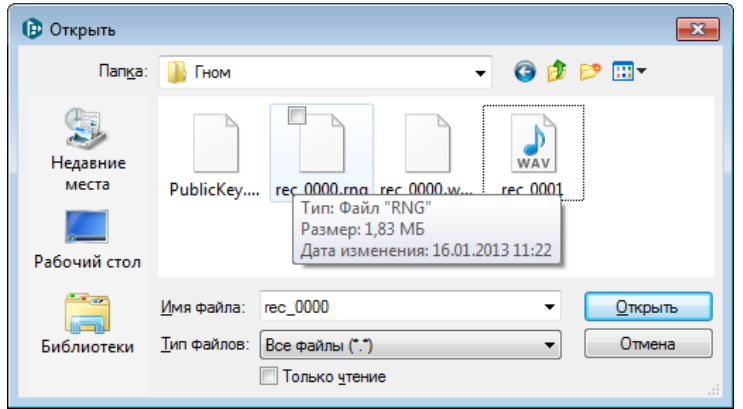

Для проверки целостности файла нажмите кнопку **Проверить файл** в главном окне программы (см. рисунок 6).

Рисунок 11 – Окно выбора файла для проверки

| <b>В</b> Открыть<br>$\mathbf{x}$                                                                                                  |                                       |                                                     |                                                             | Для проверки целостности файла нажмите                                               |  |
|----------------------------------------------------------------------------------------------------|---------------------------------------|-----------------------------------------------------|-------------------------------------------------------------|--------------------------------------------------------------------------------------|--|
| <b>Nanka:</b>                                                                                                    | Гном                                  |                                                     | ● 少 門 田▼<br>$\overline{\phantom{a}}$                        | кнопку Проверить файл в главном окне                                                 |  |
|                                                                                                    |                                       |                                                     |                                                             | программы (см. рисунок 6).                                                           |  |
| Недавние                                                                                                    |                                       |                                                     | WAV                                                         | окне Открыть (рисунок 11) выберите<br>B                                              |  |
| места                                                                                                    | PublicKey rec 0000.rna rec 0000.w     | Тип: Файл "RNG"                                     | rec 0001                                                    | звуковой файл с расширением <i>rng</i> или                                           |  |
| Рабочий стол                                                                                                    |                                       | Размер: 1,83 МБ<br>Дата изменения: 16.01.2013 11:22 |                                                             | .wav.                                                                                |  |
|                                                                                                    | rec 0000<br>Имя файла:                |                                                     | Открыть                                                     | Открыть для запуска<br>Нажмите<br>КНОПКУ                                             |  |
| Библиотеки                                                                                                    | Тип файлов:                           | Все файлы (*.*)                                     | Отмена                                                      | проверки. Нажмите<br>процедуры<br>КНОПКУ                                             |  |
|                                                                                                    |                                       | Полько чтение                                       |                                                             | Отмена для выхода из окна Открыть.                                                   |  |
|                                                                                                    |                                       |                                                     | Рисунок 11 – Окно выбора файла для проверки                 |                                                                                      |  |
|                                                                                                    |                                       |                                                     |                                                             | Результаты проверки отображаются в окне Проверка файла (рисунок 12) в виде таблицы.  |  |
|                                                                                                    |                                       |                                                     |                                                             | Количество строк таблицы зависит от количества фрагментов, найденных в данном файле. |  |
|                                                                                                    |                                       |                                                     |                                                             |                                                                                      |  |
| $\begin{array}{c c c c c} \hline \multicolumn{3}{c }{\mathbf{C}} & \multicolumn{3}{c }{\mathbf{R}} \end{array}$<br>Проверка файла |                                       |                                                     |                                                             | Каждый фрагмент имеет<br>следующие                                                   |  |
| C:\Users\konyakhin\Documents\rec_0000.rng<br><b>Davin:</b>                                                                        |                                       |                                                     |                                                             | атрибуты:                                                                            |  |
| Длительность: 00:01:00.032                                                                                                    |                                       |                                                     |                                                             | Начало – время начала фрагмента                                                      |  |
| 100%<br>Проверено:<br>относительно начала файла;                                                                                  |                                       |                                                     |                                                             |                                                                                      |  |
|                                                                                                    |                                       |                                                     |                                                             |                                                                                      |  |
| Найденные фрагменты:                                                                                                    |                                       |                                                     |                                                             | Окончание - время окончания                                                          |  |
| Havano<br>00:00:00.000                                                                                                    | Окончание<br>00:00:00.120             | Длительность<br>00:00:00.120                        | Информация<br>Продолжение цикла записи                      | фрагмента относительно начала файла;                                                 |  |
| 00:00:00.120                                                                                                    | 00:00:25.664                          | 00:00:25.544                                        | 16.01.2013 11:22:18, "PN_661", 1904                         | <b>Длительность</b> – продолжительность                                              |  |
| 00:00:25.664<br>00:00:25.709                                                                                                    | 00:00:25.709<br>00:01:00.032          | 00:00:00.045<br>00:00:34.323                        | Начало цикла записи<br>16.01.2013 11:21:43, "PN_661", 1904  | фрагмента;                                                                           |  |
|                                                                                                    |                                       |                                                     |                                                             | Информация - результаты проверки.                                                    |  |
|                                                                                                    |                                       |                                                     | Закрыть                                                     |                                                                                      |  |
| Рисунок 12 - Окно с результатами проверки файла                                                                                   |                                       |                                                     |                                                             |                                                                                      |  |
| Столбец Информация содержит сообщение о результатах проверки фрагмента или всего файла.                                           |                                       |                                                     |                                                             |                                                                                      |  |
|                                                                                                    |                                       |                                                     |                                                             |                                                                                      |  |
| Водяные знаки представляют собой запись вида:                                                                                     |                                       |                                                     |                                                             |                                                                                      |  |
| - дата и время создания фрагмента или файла записи;                                                                               |                                       |                                                     |                                                             |                                                                                      |  |
|                                                                                                    |                                       |                                                     | - условное название устройства, например, <b>P II_661</b> ; |                                                                                      |  |
|                                                                                                    |                                       |                                                     | – заводской номер устройства, например, 1904.               |                                                                                      |  |
|                                                                                                    |                                       |                                                     |                                                             | Если файл с расширением .wav и .rng не содержит водяных знаков,                      |  |
| Информация                                                                                                    |                                       |                                                     |                                                             | то в столбце Информация для всего файла выводится одно                               |  |
| Водяные знаки не обнаружены                                                                                                    |                                       |                                                     |                                                             | сообщение: Водяные знаки не обнаружены.                                              |  |
|                                                                                                    |                                       |                                                     |                                                             |                                                                                      |  |
| Информация                                                                                                    |                                       |                                                     |                                                             | Если файл с расширением .wav содержит водяные знаки, то в                            |  |
| 16.01.2013 11:22:18, "P II_661", 1904                                                                                             |                                       |                                                     |                                                             | столбце Информация для всего файла должно выводиться одно                            |  |
|                                                                                                    |                                       |                                                     |                                                             | сообщение, содержащее текст водяного знака.                                          |  |
| Если файл с расширением .wav, содержащий водяные знаки, был<br>Информация                                                         |                                       |                                                     |                                                             |                                                                                      |  |
| 16.01.2013 11:21:43, "P II_661", 1904                                                                                             |                                       |                                                     |                                                             | изменен, то в столбце Информация будет выведено одно или                             |  |
| Водяные знаки не обнаружены<br>несколько сообщений: Водяные знаки не обнаружены.                                                  |                                       |                                                     |                                                             |                                                                                      |  |
|                                                                                                    | 16.01.2013 11:21:48, "P II_661", 1904 |                                                     |                                                             |                                                                                      |  |
|                                                                                                    |                                       |                                                     |                                                             |                                                                                      |  |
| Информация                                                                                                    |                                       |                                                     |                                                             | При проверке файла, записанного в режиме «кольцо», имеющего                          |  |
| Продолжение цикла записи                                                                                                    |                                       |                                                     |                                                             | расширение <i>rng</i> , и содержащего водяные знаки, в столбце                       |  |
| 16.01.2013 11:22:18, "P II_661", 1904                                                                                             |                                       |                                                     |                                                             | Информация участки начала цикла сопровождаются сообщениями:                          |  |
| Начало цикла записи                                                                                                    |                                       |                                                     |                                                             |                                                                                      |  |
| Начало цикла записи и Продолжение цикла записи.<br>16.01.2013 11:21:43, "P II_661", 1904                                          |                                       |                                                     |                                                             |                                                                                      |  |

Рисунок 12 – Окно с результатами проверки файла

- дата и время создания фрагмента или файла записи;
- условное название устройства, например, **Р II\_661**;
- заводской номер устройства, например, **1904**.

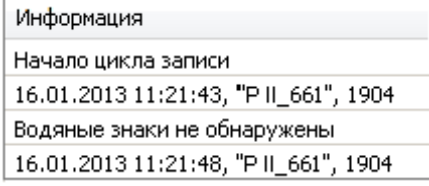

Если данные в файле с расширением *.rng* были изменены, то в столбце **Информация** наряду с сообщениями **Начало цикла записи** и **Продолжение цикла записи** будет выведено одно или несколько сообщений **Водяные знаки не обнаружены**.

Процедура проверки целостности файла с расширением .*wav* может выявить не только намеренную коррекцию файла, но и искажения записи, связанные со сбоями на носителе информации во время записи и хранения файла. Как правило, длительность поврежденного фрагмента записи измеряется в миллисекундах, тогда как длительность намеренно измененного фрагмента записи составляет несколько секунд или минут.

Нажмите кнопку **Закрыть** для выхода из окна **Проверка файла**.

#### 9.3.5 Форматирование памяти

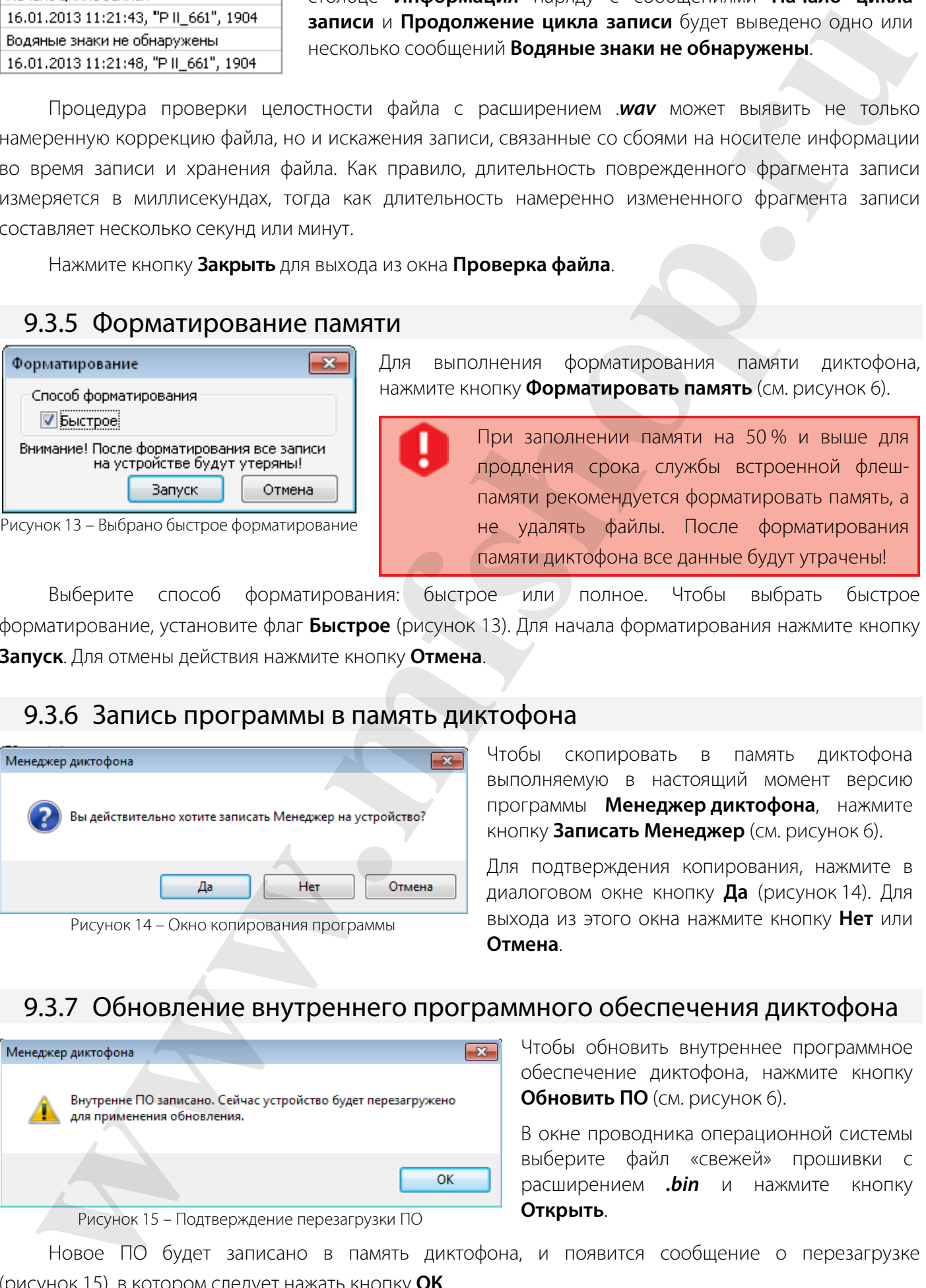

Выберите способ форматирования: быстрое или полное. Чтобы выбрать быстрое форматирование, установите флаг **Быстрое** (рисунок 13). Для начала форматирования нажмите кнопку **Запуск**. Для отмены действия нажмите кнопку **Отмена**.

#### 9.3.6 Запись программы в память диктофона

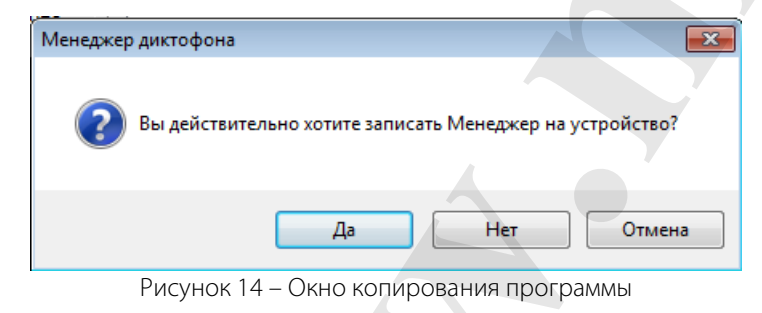

Чтобы скопировать в память диктофона выполняемую в настоящий момент версию программы **Менеджер диктофона**, нажмите кнопку **Записать Менеджер** (см. рисунок 6).

памяти диктофона все данные будут утрачены!

Для подтверждения копирования, нажмите в диалоговом окне кнопку **Да** (рисунок 14). Для выхода из этого окна нажмите кнопку **Нет** или **Отмена**.

#### 9.3.7 Обновление внутреннего программного обеспечения диктофона

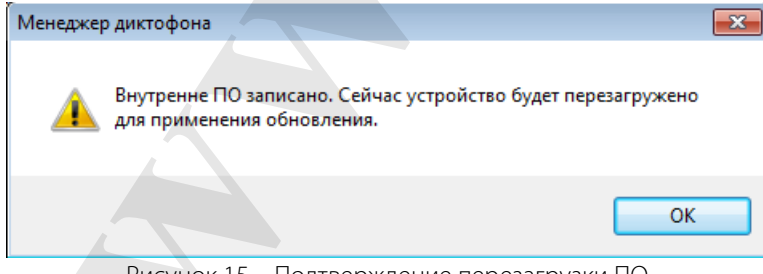

Рисунок 15 – Подтверждение перезагрузки ПО

Чтобы обновить внутреннее программное обеспечение диктофона, нажмите кнопку **Обновить ПО** (см. рисунок 6).

В окне проводника операционной системы выберите файл «свежей» прошивки с расширением *.bin* и нажмите кнопку **Открыть**.

Новое ПО будет записано в память диктофона, и появится сообщение о перезагрузке (рисунок 15), в котором следует нажать кнопку **ОК**.

#### 9.3.8 Информация о программе

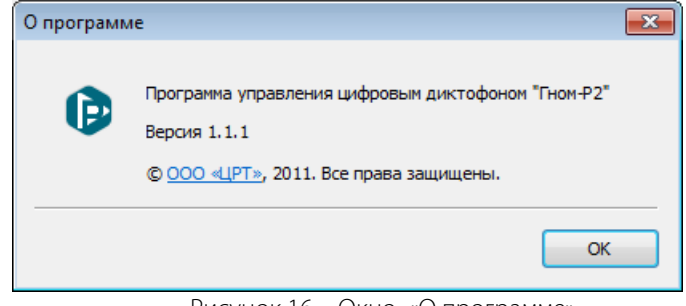

Рисунок 16 – Окно «О программе»

Для получения информации о программе **Менеджер диктофона** нажмите кнопку **О программе** (см. рисунок 6).

Для выхода из окна **О программе** (рисунок 16) нажмите кнопку **ОК**.

#### 9.4 Настройки диктофона

Режим **Настройки диктофона** служит для контроля и установки всех параметров диктофона.

Для выбора режима **Настройки диктофона** нажмите кнопку **Кар**главного меню.

#### 9.4.1 Главное окно в режиме «Настройки диктофона»

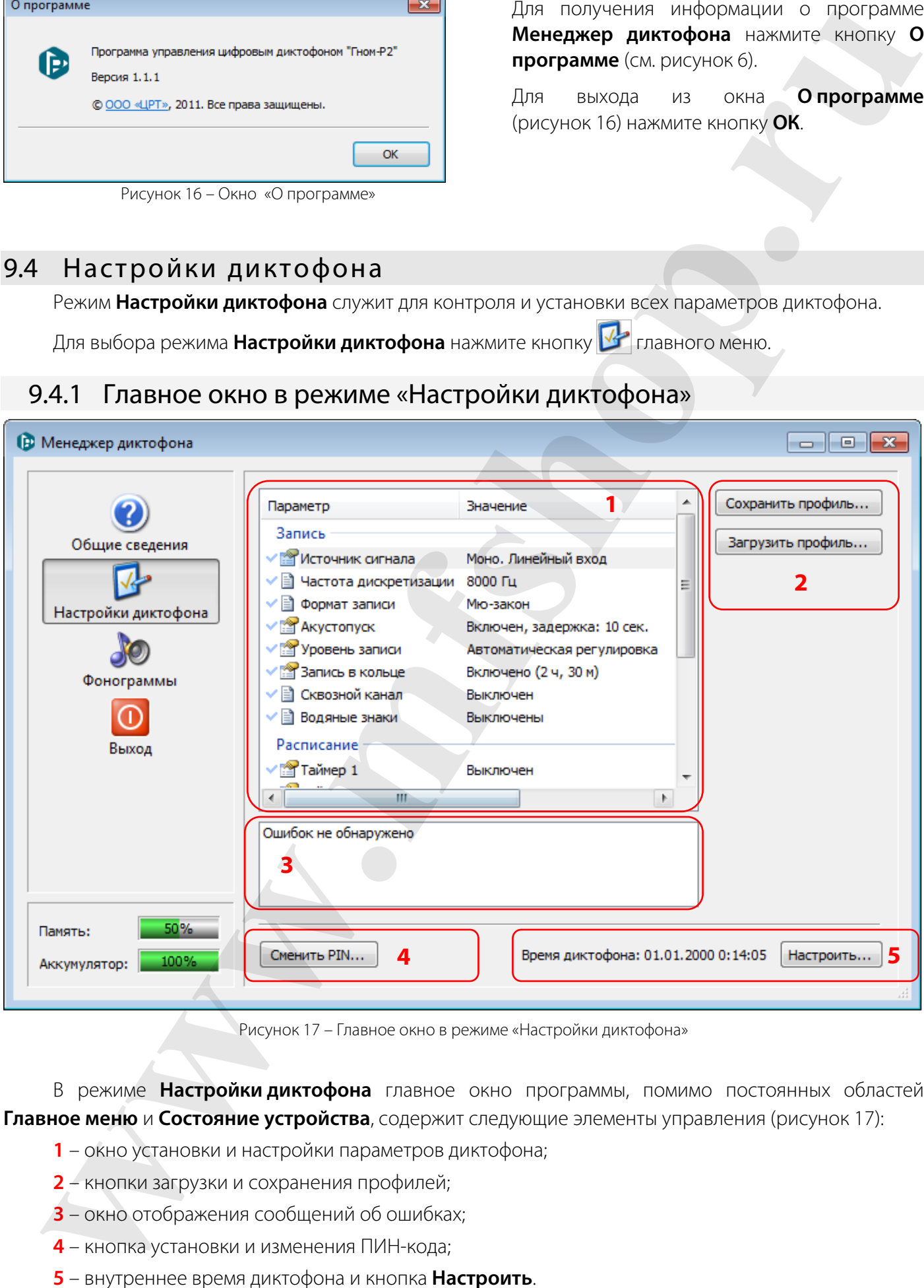

Рисунок 17 – Главное окно в режиме «Настройки диктофона»

В режиме **Настройки диктофона** главное окно программы, помимо постоянных областей **Главное меню** и **Состояние устройства**, содержит следующие элементы управления (рисунок 17):

- **1** окно установки и настройки параметров диктофона;
- **2** кнопки загрузки и сохранения профилей;
- **3** окно отображения сообщений об ошибках;
- **4** кнопка установки и изменения ПИН-кода;
- **5** внутреннее время диктофона и кнопка **Настроить**.

Установка и настройка параметров осуществляется через контекстное меню или диалоговое окно.

Для вызова контекстного меню щёлкните правой кнопкой мыши по названию параметра.

Для вызова диалогового окна дважды щёлкните левой кнопкой мыши по названию параметра.

Полный перечень настраиваемых параметров диктофона и порядок их настройки приведён ниже.

В режиме **Настройки диктофона** в главном окне программы расположено окно для отображения сообщений об ошибках.

В этом окне отображаются ошибки, возникшие при установке настроек диктофона.

Если ошибки отсутствуют, то в этой области появится сообщение **Ошибок не обнаружено**.

#### 9.4.2 Источник сигнала

Рисунок 18 – Контекстное меню «Источник сигнала»

Контекстное меню **Источник сигнала** (рисунок 18) служит для выбора источников, с которых будет производиться запись в левом и правом каналах.

Звуковой сигнал может быть записан в формате моно или стерео.

Если записывается стереофонический сигнал, источником являются оба канала, если моно – только левый.

В качестве источников сигнала могут использоваться:

- внутренний микрофон;
- внешний микрофон;
- линейный вход.

Для задания источников сигнала следует воспользоваться пунктом **Настроить...** контекстного меню (см. рисунок 18).

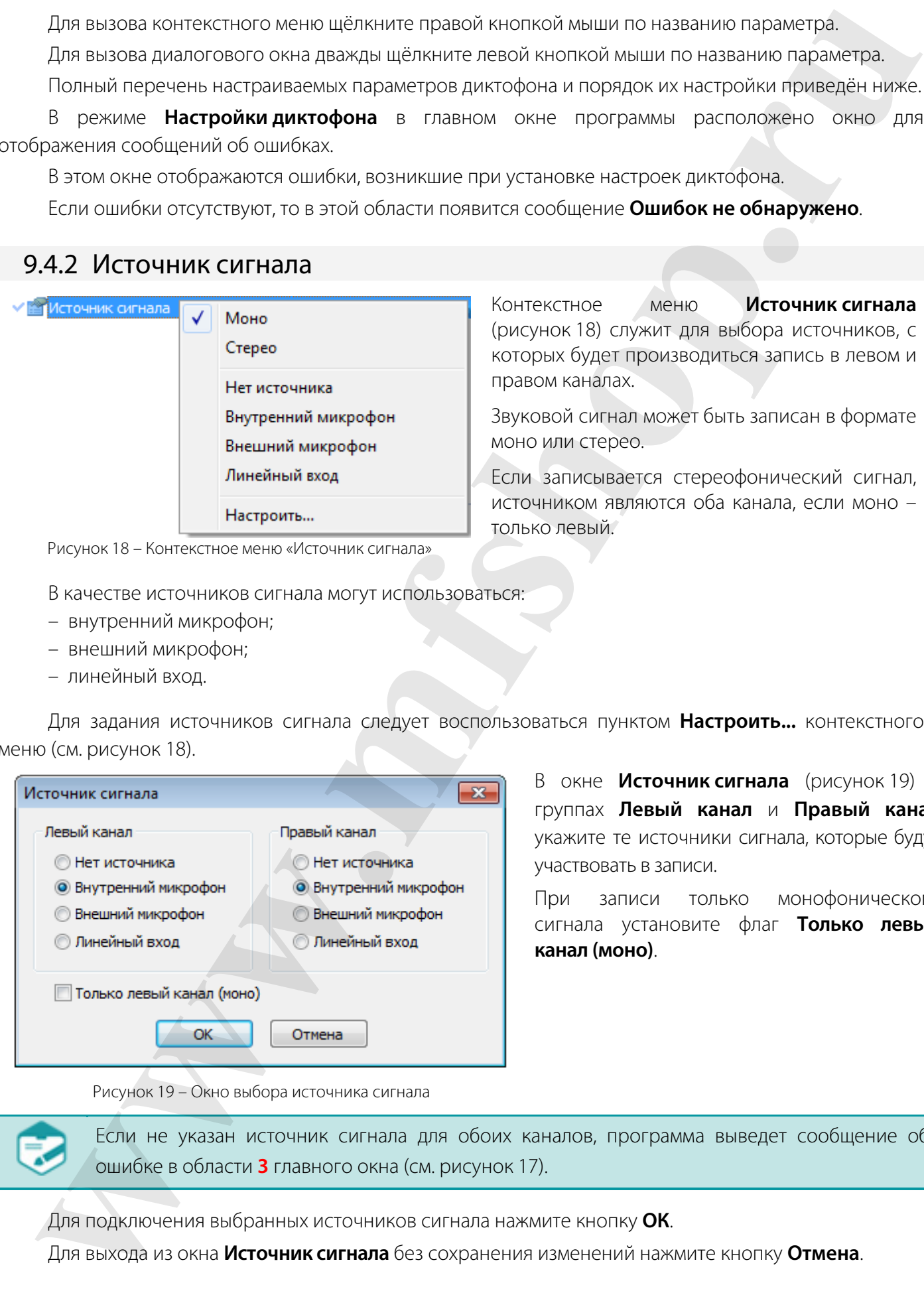

В окне **Источник сигнала** (рисунок 19) в группах **Левый канал** и **Правый канал** укажите те источники сигнала, которые будут участвовать в записи.

При записи только монофонического сигнала установите флаг **Только левый канал (моно)**.

Рисунок 19 – Окно выбора источника сигнала

Если не указан источник сигнала для обоих каналов, программа выведет сообщение об ошибке в области **3** главного окна (см. рисунок 17).

Для подключения выбранных источников сигнала нажмите кнопку **ОК**.

Для выхода из окна **Источник сигнала** без сохранения изменений нажмите кнопку **Отмена**.

#### 9.4.3 Частота дискретизации

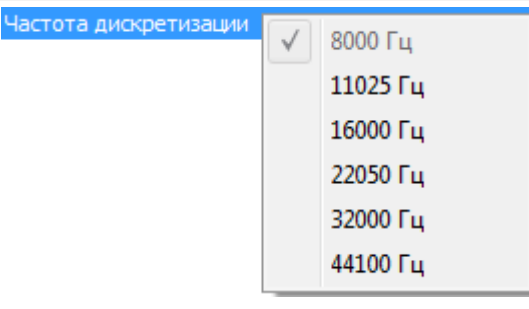

Контекстное меню **Частота дискретизации** (рисунок 20) служит для выбора частоты дискретизации звукового сигнала: 8000, 11025, 16000, 22050, 32000 или 44100Гц.

Рисунок 20 – Контекстное меню «Частота дискретизации»

#### 9.4.4 Формат записи

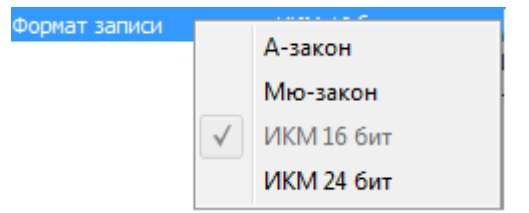

#### Рисунок 21 – Контекстное меню «Формат записи»

Контекстное меню **Формат записи** (рисунок 21) служит для выбора алгоритма сжатия звуковых данных:

– ИКМ 16 бит, без сжатия (не применяется для частоты дискретизации 44100 Гц);

– ИКМ 24 бит, без сжатия (не применяется для частот дискретизации 32000 и 44100 Гц);

- со сжатием по А-закону;
- со сжатием по µ-закону.

#### 9.4.5 Акустопуск

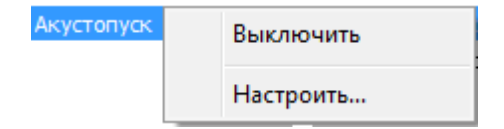

Команда **Настроить** контекстного меню **Акустопуск** (рисунок 22) открывает диалоговое окно **Настройка акустопуска** (рисунок 23).

Рисунок 22 – Контекстное меню «Акустопуск»

При включении режима «акустопуск» запись начинается автоматически при достижении определённого уровня входного сигнала (порога срабатывания). Для удобства настройки порога срабатывания текущий уровень входного сигнала отображается в виде линейного индикатора **Текущий уровень сигнала**. Индикатор указывает на достижение порога срабатывания.

Акустопуск работает только от источников, подключенных к левому каналу. Если для левого канала не указан источник сигнала, программа выведет сообщение об ошибке в области **3** главного окна (см. рисунок 17) и запись при данных настройках вестись не будет.

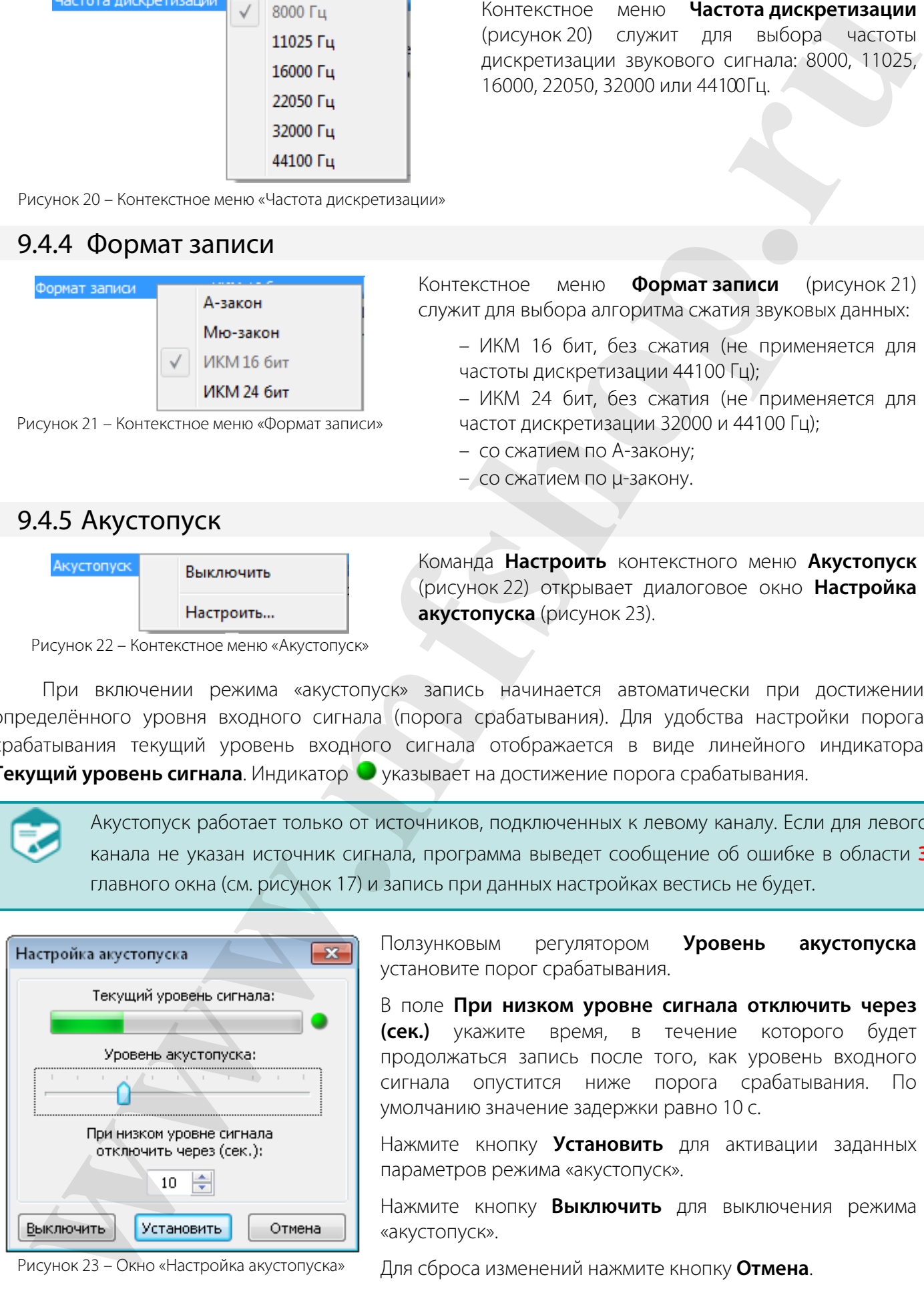

Ползунковым регулятором **Уровень акустопуска** установите порог срабатывания.

В поле **При низком уровне сигнала отключить через (сек.)** укажите время, в течение которого будет продолжаться запись после того, как уровень входного сигнала опустится ниже порога срабатывания. По умолчанию значение задержки равно 10 с.

Нажмите кнопку **Установить** для активации заданных параметров режима «акустопуск».

Нажмите кнопку **Выключить** для выключения режима «акустопуск».

Рисунок 23 – Окно «Настройка акустопуска»

Для сброса изменений нажмите кнопку **Отмена**.

#### 9.4.6 Уровень записи

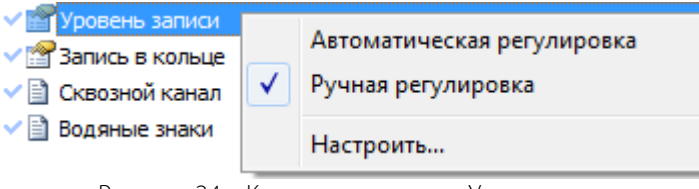

Рисунок 24 – Контекстное меню «Уровень записи»

Контекстное меню **Уровень записи**  (рисунок 24) служит для выбора типа регулировки уровня и задания параметров ручной регулировки.

В окне **Настройка уровня записи**  (рисунок 25), в группе переключателей **Тип регулировки** выберите один из двух типов регулировки.

Положение переключателя **Ручная регулировка** активирует ползунковые регуляторы и линейные индикаторы в группах **Левый канал** и **Правый канал**. При установке флага **Изменения применять к обоим каналам** регуляторы левого и правого каналов будут передвигаться синхронно.

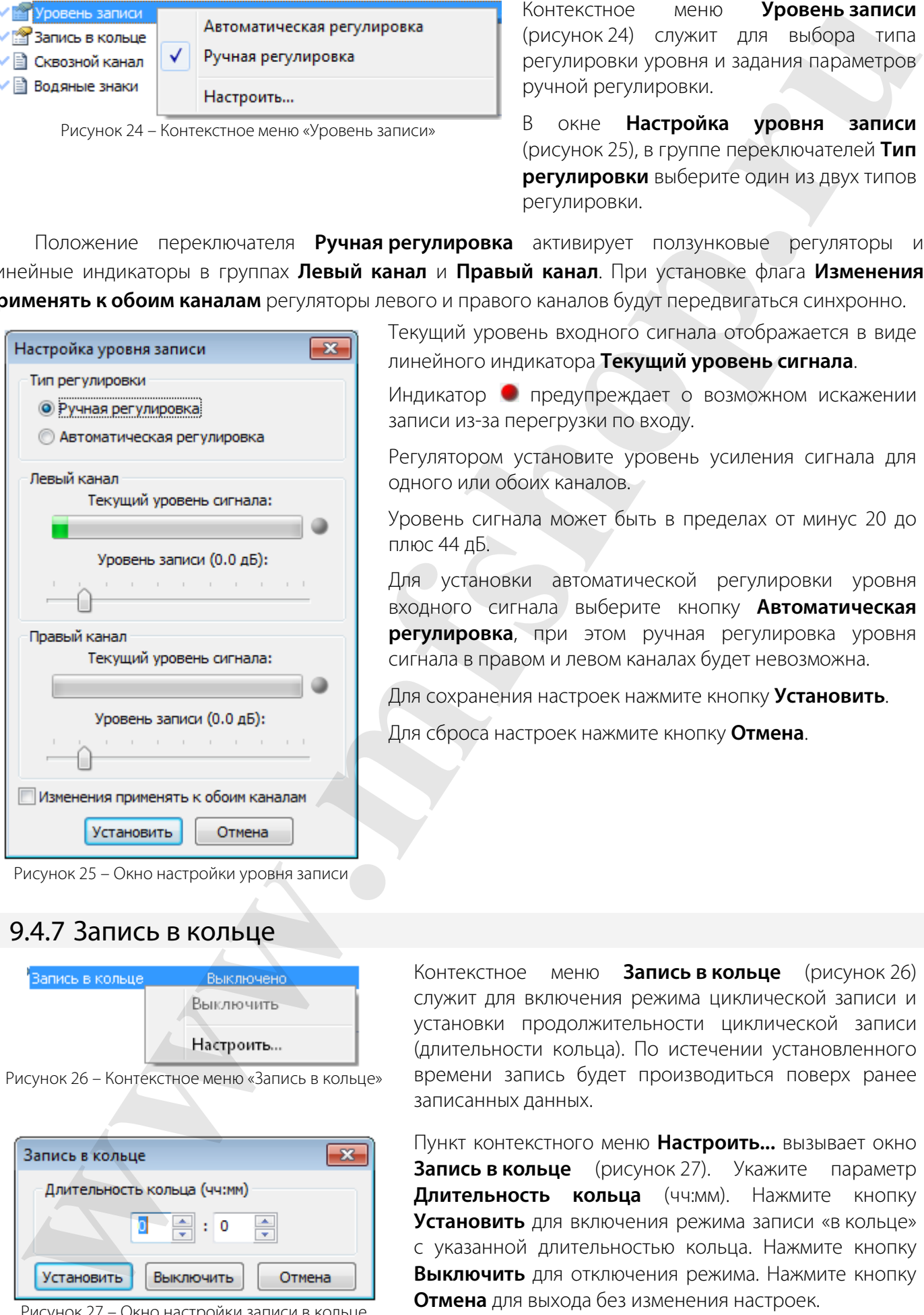

Рисунок 25 – Окно настройки уровня записи

Текущий уровень входного сигнала отображается в виде линейного индикатора **Текущий уровень сигнала**.

Индикатор предупреждает о возможном искажении записи из-за перегрузки по входу.

Регулятором установите уровень усиления сигнала для одного или обоих каналов.

Уровень сигнала может быть в пределах от минус 20 до плюс 44 дБ.

Для установки автоматической регулировки уровня входного сигнала выберите кнопку **Автоматическая регулировка**, при этом ручная регулировка уровня сигнала в правом и левом каналах будет невозможна.

Для сохранения настроек нажмите кнопку **Установить**.

Для сброса настроек нажмите кнопку **Отмена**.

#### 9.4.7 Запись в кольце

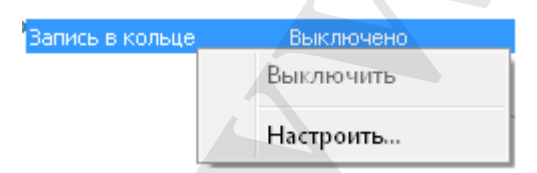

Рисунок 26 – Контекстное меню «Запись в кольце»

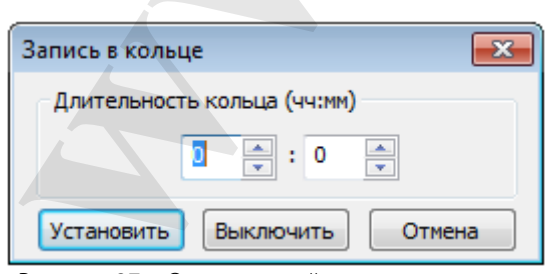

Рисунок 27 – Окно настройки записи в кольце

Контекстное меню **Запись в кольце** (рисунок 26) служит для включения режима циклической записи и установки продолжительности циклической записи (длительности кольца). По истечении установленного времени запись будет производиться поверх ранее записанных данных.

Пункт контекстного меню **Настроить...** вызывает окно **Запись в кольце** (рисунок 27). Укажите параметр **Длительность кольца** (чч:мм). Нажмите кнопку **Установить** для включения режима записи «в кольце» с указанной длительностью кольца. Нажмите кнопку **Выключить** для отключения режима. Нажмите кнопку **Отмена** для выхода без изменения настроек.

Независимо от продолжительности всего сеанса записи, записанный сигнал не будет превышать заданную длительность кольца. Если соответствующая длительности кольца запись превышает 2 Гбайт, будет выведено предупреждение о том, что файл создастся с меньшим временем. Максимальный объем файла в режиме циклической записи – 2 Гбайт.

#### 9.4.8 Сквозной канал

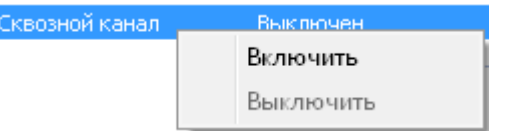

Контекстное меню **Сквозной канал** (рисунок 28) служит для включения и выключения режима сквозного канала.

Рисунок 28 – Контекстное меню «Сквозной канал»

#### 9.4.9 Водяные знаки

Контекстное меню **Водяные знаки** (рисунок 29) служит для включения и выключения записи цифровых водяных знаков в звуковой файл.

Рисунок 29 – Контекстное меню «Водяные знаки»

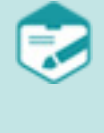

При включении режима **Водяные знаки** ухудшается на 3 дБ соотношение сигнал/шум, а также уменьшается продолжительность работы без подзарядки аккумуляторной батареи в режиме записи на 10 %-15 %.

#### 9.4.10 Запись по расписанию

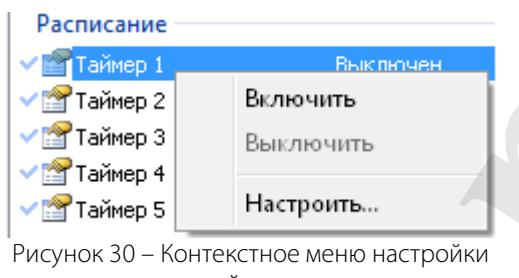

В разделе **Расписание** можно управлять включением и выключением записи по заданным параметрам. Пять встроенных таймеров диктофона позволяют проводить до пяти сеансов записи в заранее установленное время.

Перед включением таймера настройте его. В контекстном меню для выделенного таймера, например, **Таймер 1** выберите команду **Настроить** (рисунок 30).

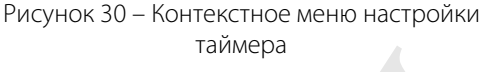

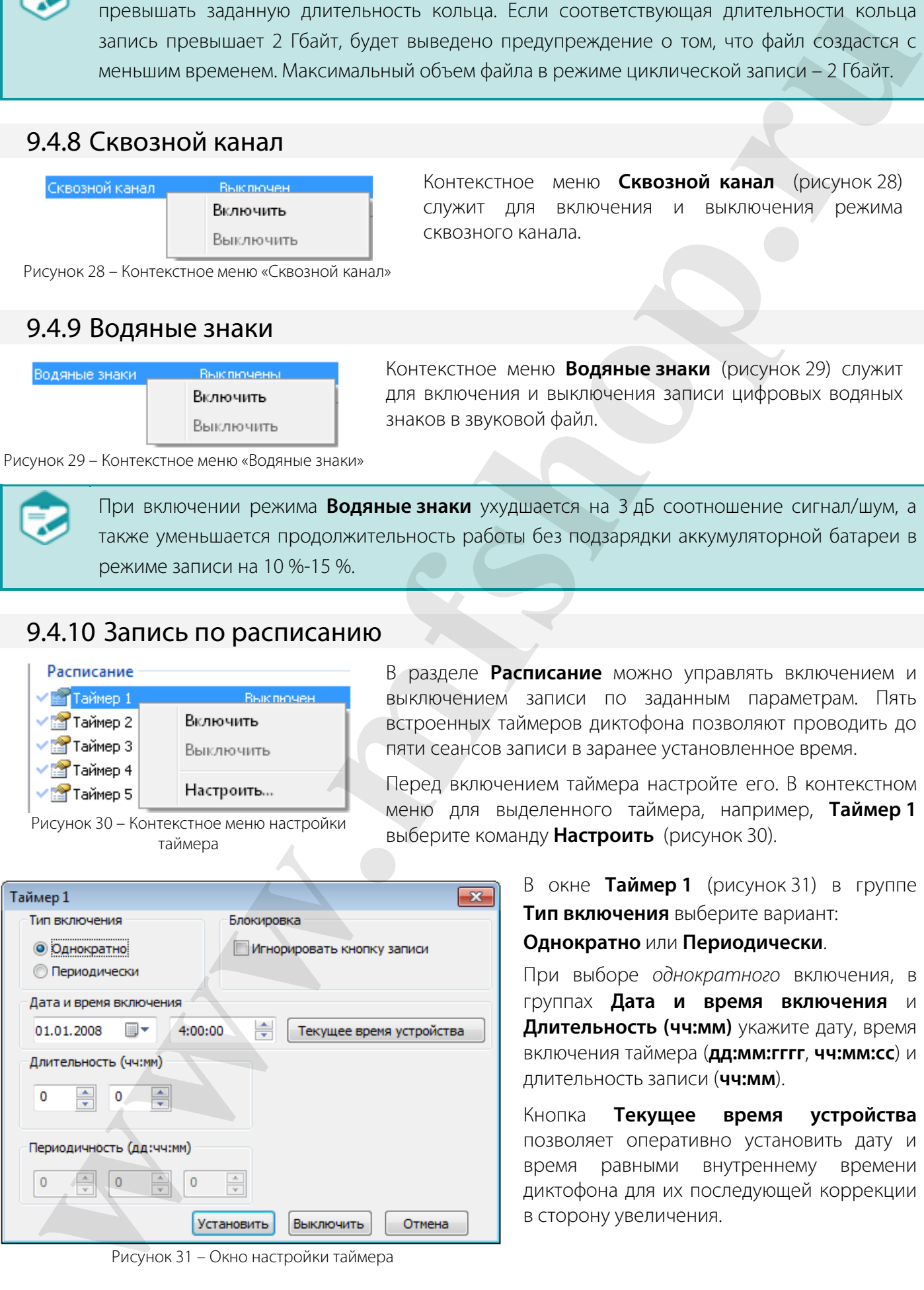

В окне **Таймер 1** (рисунок 31) в группе **Тип включения** выберите вариант: **Однократно** или **Периодически**.

При выборе *однократного* включения, в группах **Дата и время включения** и **Длительность (чч:мм)** укажите дату, время включения таймера (**дд:мм:гггг**, **чч:мм:сс**) и длительность записи (**чч:мм**).

Кнопка **Текущее время устройства** позволяет оперативно установить дату и время равными внутреннему времени диктофона для их последующей коррекции в сторону увеличения.

Рисунок 31 – Окно настройки таймера

Для установки режима *периодической* записи, помимо даты, времени и длительности, в группе **Периодичность (дд:чч:мм)** необходимо указать промежуток времени, после которого должно произойти очередное включение записи по данному таймеру.

Для предотвращения случайного выключения запланированной записи установите приоритет записи по расписанию над ручным управлением диктофоном – установите флаг **Игнорировать кнопку записи**. В этом случае запись, начатую по расписанию, невозможно будет остановить вручную (с помощью переключателя на корпусе диктофона или пульта дистанционного управления). **Motive de Sancting (margin et annexe) margin et annexe y margin et annexe et annexe et annexe et annexe et annexe et annexe et annexe et annexe et annexe et annexe et annexe et annexe et annexe et annexe et annexe et ann** 

После установки всех параметров данного таймера нажмите кнопку **Установить** для активации таймера с указанными настройками.

Для отключения таймера нажмите кнопку **Выключить**.

Для сброса изменений настроек нажмите кнопку **Отмена**.

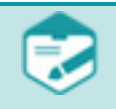

При совпадении времени установки таймера с текущим временем диктофона запись по таймеру будет включена немедленно.

Если установлены два одинаковых периодических таймера или зафиксирована ошибка установки времени таймера (время запуска меньше времени в диктофоне), программа выдаст сообщение об ошибке в области **3** главного окна (см. рисунок 17).

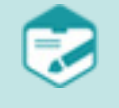

Запись по расписанию не начинается в установленное время, если память диктофона полностью занята. После удаления невостребованных записей из памяти диктофона запись по расписанию запускается автоматически.

Во время перерывов в записи аккумулятор диктофона накапливает заряд. Поэтому если при работе диктофона в режиме периодической записи разрядится аккумулятор, то могут создаваться фонограммы меньшей длительности.

#### 9.4.11 Кнопка стирания

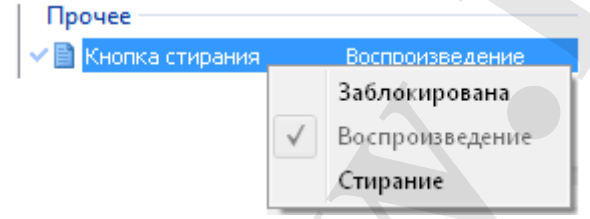

Рисунок 32 – Контекстное меню «Кнопка стирания»

Контекстное меню **Кнопка стирания** (рисунок 32) служит для назначения функциональной кнопке (позиция 7 рисунок 1) одной из следующих функций:

– **Заблокирована**;

– **Воспроизведение** последней записанной фонограммы;

– **Стирание**, быстрое форматирование памяти диктофона.

Кнопка стирания по умолчанию выполняет функцию **Воспроизведение**.

#### 9.4.12 Индикация состояния

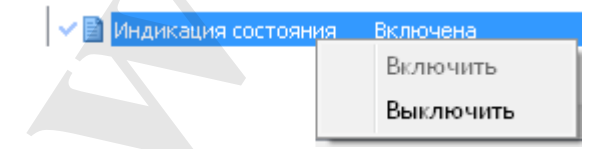

Рисунок 33 – Контекстное меню «Индикация состояния»

Контекстное меню **Индикация состояния**  (рисунок 33) служит для включения и выключения светодиодного индикатора режимов работы диктофона (позиция 6 рисунок 1).

#### 9.4.13 Профили

Под профилем понимается набор установленных ранее параметров диктофона, которые хранятся в энергонезависимой памяти диктофона.

В диктофоне различают три вида профилей: *заводской*, *текущий* и *пользовательский*.

*Заводской профиль* – неизменяемый набор установленных на предприятии-изготовителе параметров записи диктофона.

*Текущий профиль* – это профиль, который загружается при включении диктофона из выключенного состояния, например, после замены или заряда полностью разряженного аккумулятора, или после нажатия кнопки аппаратного сброса **RESET** (позиция 8 рисунок 1).

Все настройки, выполненные в программе **Менеджер диктофона**, автоматически попадают в текущий профиль и сохраняются в энергонезависимой памяти.

Текущий профиль не относится ни к одному из трёх пользовательских профилей.

*Пользовательский профиль* содержит параметры диктофона, установленные непосредственно пользователем. Пользовательский профиль – один из трёх профилей, которые сохраняются и загружаются при помощи кнопок **Сохранить профиль** и **Загрузить профиль** соответственно. **France Double Water Constructions**<br> **Phone School of the Constructions**<br> **Example 2 Example 2 Water Constructions**<br> **Example 2 Constructions**<br> **Example 2 Constructions**<br> **Example 2 Constructions**<br> **Example 2**

Пользователь может создать три профиля работы диктофона в режиме записи.

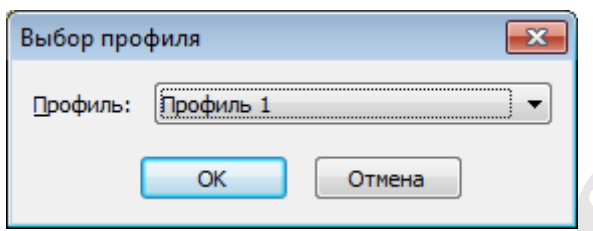

Для создания и сохранения пользовательского профиля установите необходимые параметры в соответствии с условиями применения данного профиля и нажмите кнопку **Сохранить профиль**.

На экране появится окно выбора профиля (рисунок 34).

Рисунок 34 – Сохранение пользовательского профиля

Выберите из выпадающего списка одно из трёх предложенных имён пользовательских профилей:

#### **Профиль 1**, **Профиль 2** или **Профиль 3**.

Нажмите кнопку **ОK** для сохранения заданных настроек в памяти диктофона под именем выбранного профиля и применения их в качестве текущего профиля.

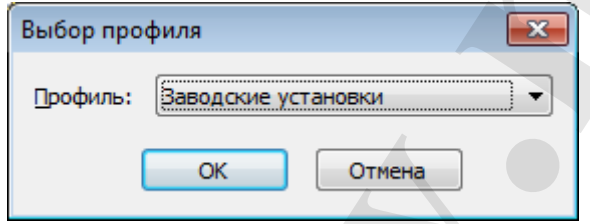

Рисунок 35 – Загрузка профиля

компьютеру, пользовательского профиля или заводских установок в качестве текущих настроек записи, выполните следующие действия:

Для загрузки в диктофон, подключенный к

- нажмите кнопку **Загрузить профиль** и в окне (рисунок 35) выберите один из трёх ранее созданных пользовательских профилей или **Заводские установки**.
- нажмите кнопку **ОК** в окне выбора профиля. Настройки выбранного профиля отобразятся в окне установки и настройки параметров диктофона и будут применены в качестве текущих настроек.

Чтобы изменить ранее созданный пользовательский профиль, загрузите этот профиль из памяти диктофона в программу **Менеджер диктофона**, воспользовавшись кнопкой **Загрузить профиль**.

Далее следуйте указаниям по созданию пользовательского профиля, приведённым в данном пункте.

#### 9.4.14 Установка и изменение ПИН-кода

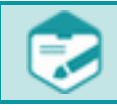

По умолчанию защита ПИН-кодом не установлена.

Пользователь может установить код доступа (ПИН-код) к памяти и функциям диктофона. Для того чтобы задать, изменить или снять ПИН-код, нажмите кнопку **Сменить PIN...**.

На экране появится окно установки ПИН-кода (рисунок 36).

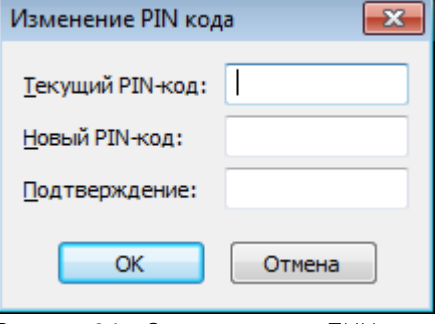

Рисунок 36 – Окно установки ПИН-кода

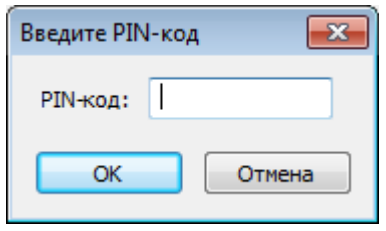

Рисунок 37 – Окно ввода ПИН-кода

При первоначальной установке ПИН-кода оставьте пустым поле **Текущий PIN-код**, а в поле **Новый PIN-код** введите желаемую последовательность цифр (от 1 до 8), повторно введите ту же самую последовательность в поле **Подтверждение** и нажмите кнопку **OK**.

Для изменения текущего ПИН-кода заполните все поля в окне изменения ПИН-кода (рисунок 36).

Для удаления текущего ПИН-кода оставьте пустыми поля **Новый PIN-код** и **Подтверждение**.

После установки ПИН-кода при следующем подключении диктофона программа запросит ПИН-код.

В окне ввода ПИН-кода (рисунок 37) введите значение в поле **PIN-код** и нажмите кнопку **OK**.

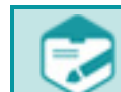

Для защиты от подбора ПИН-кода рекомендуется вводить не менее четырёх цифр.

#### 9.4.15 Установка внутреннего времени диктофона

Текущее внутреннее время и дата подключенного диктофона отображаются в области **Время диктофона 5** программы **Менеджер диктофона** (см. рисунок 17).

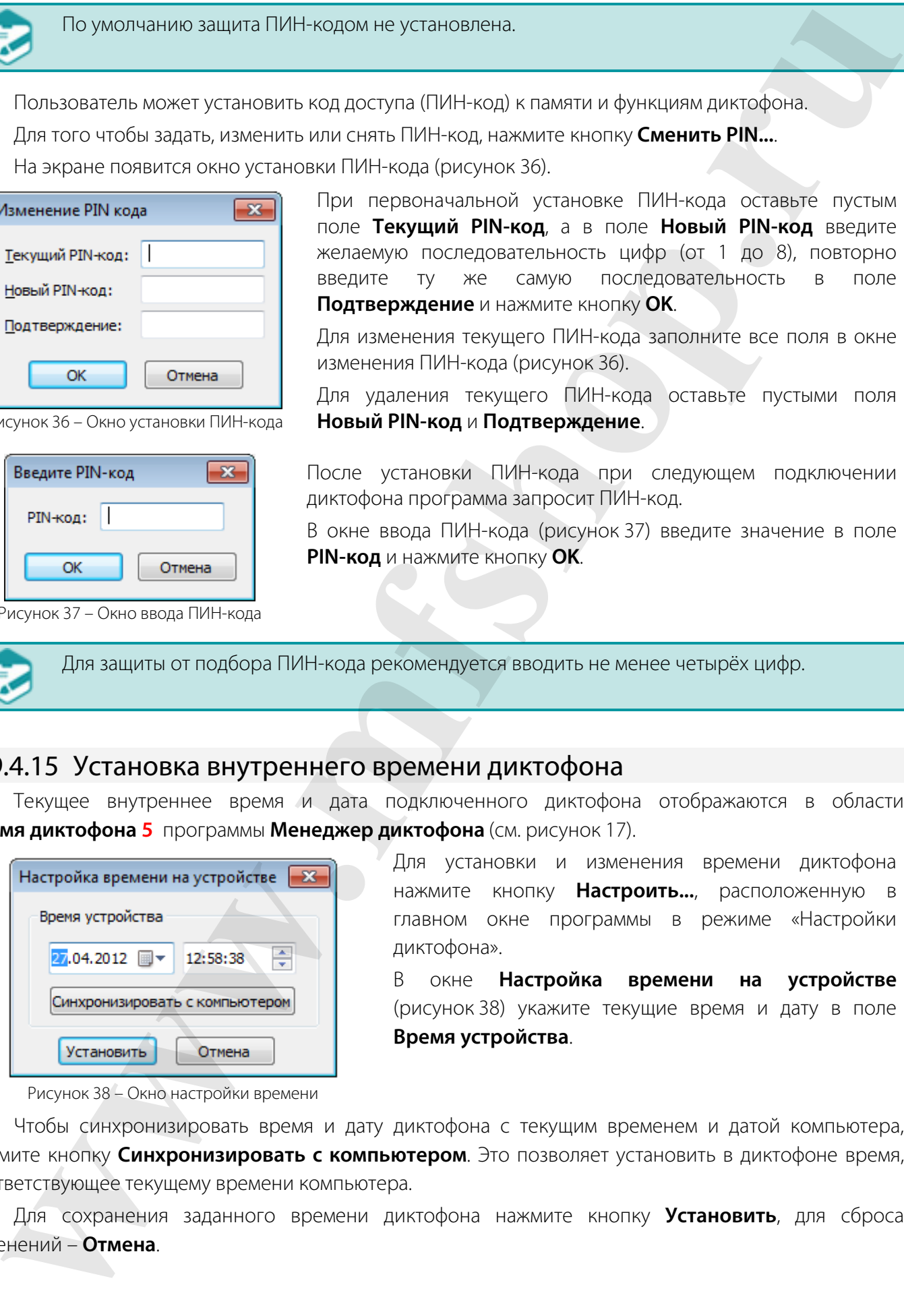

Для установки и изменения времени диктофона нажмите кнопку **Настроить...**, расположенную в главном окне программы в режиме «Настройки диктофона».

В окне **Настройка времени на устройстве** (рисунок 38) укажите текущие время и дату в поле **Время устройства**.

Рисунок 38 – Окно настройки времени

Чтобы синхронизировать время и дату диктофона с текущим временем и датой компьютера, нажмите кнопку **Синхронизировать с компьютером**. Это позволяет установить в диктофоне время, соответствующее текущему времени компьютера.

Для сохранения заданного времени диктофона нажмите кнопку **Установить**, для сброса изменений – **Отмена**

#### 9.5 Фонограммы

Режим **Фонограммы** предназначен для просмотра, прослушивания и удаления фонограмм (*wav*-файлов), находящихся в памяти диктофона.

Для выбора режима **Фонограммы** нажмите кнопку **30** главного меню (рисунок 39).

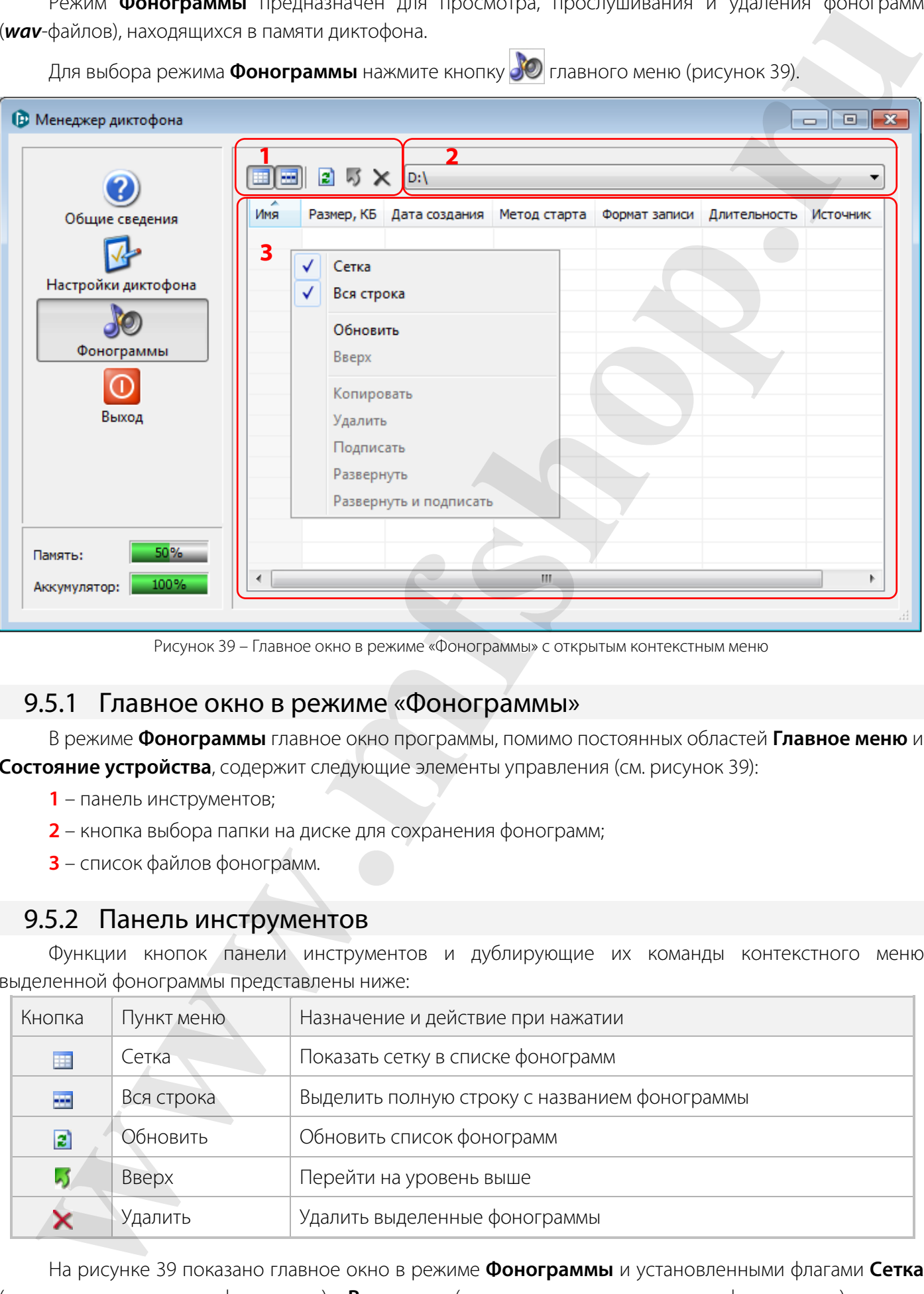

Рисунок 39 – Главное окно в режиме «Фонограммы» с открытым контекстным меню

#### 9.5.1 Главное окно в режиме «Фонограммы»

В режиме **Фонограммы** главное окно программы, помимо постоянных областей **Главное меню** и **Состояние устройства**, содержит следующие элементы управления (см. рисунок 39):

- **1** панель инструментов;
- **2** кнопка выбора папки на диске для сохранения фонограмм;
- **3** список файлов фонограмм.

#### 9.5.2 Панель инструментов

Функции кнопок панели инструментов и дублирующие их команды контекстного меню выделенной фонограммы представлены ниже:

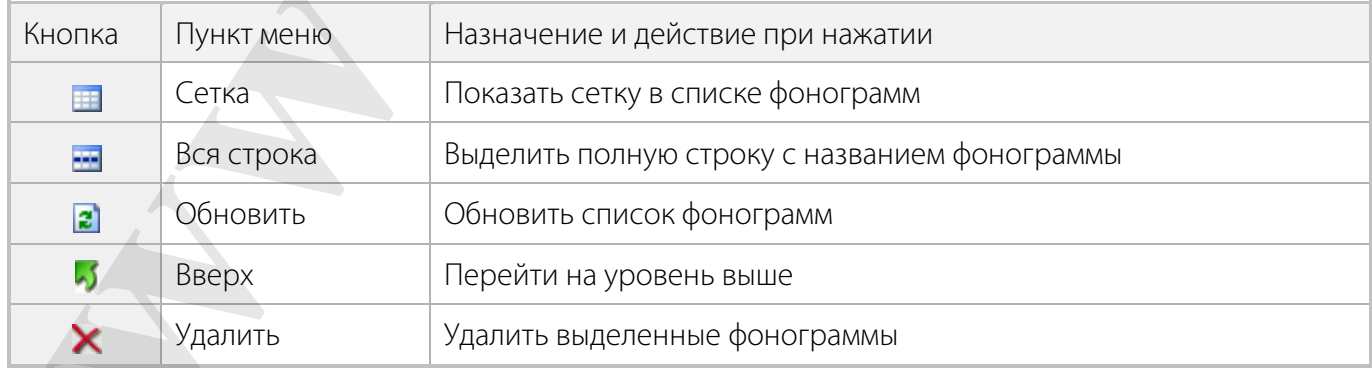

На рисунке 39 показано главное окно в режиме **Фонограммы** и установленными флагами **Сетка** (показана сетка в списке фонограмм) и **Вся строка** (выделена строка с названием фонограммы).

#### 9.5.3 Список файлов фонограмм

Подключенный к персональному компьютеру диктофон распознаётся как внешний накопитель с файловой системой FAT32.

В памяти диктофона автоматически создаётся папка *records*, а в ней – внутренние папки, содержащие записанные фонограммы. Названия внутренних папок задаются в формате *гг-мм-дд* по дате создания находящихся в них записей, например, *08-10-31*.

Для начала работы с файлами записей откройте папку *records* в рабочей панели раздела, а затем интересующую внутреннюю папку. После открытия папки в рабочей панели раздела отобразится список файлов фонограмм и их основные атрибуты:

– **Имя**. Имя файла фонограммы, содержащее ее порядковый номер, например, *rec\_0000.wav*. или *rec\_0001.rng* (для фонограмм, выполненных в режиме «кольцо»).

- **Размер, КБ**. Размер файла фонограммы в килобайтах.
- **Дата создания**. Дата и время начала записи.
- **Метод старта**. Способ включения записи:
	- **Р** вручную;
	- **Т** по расписанию;
	- **А** по акустопуску;
	- **К** «в кольце».
- **Формат записи**. Частота дискретизации, моно или стерео сжатие.
- **Длительность**. Продолжительность фонограммы.
- **Источник**. Источники записи.

#### 9.5.4 Прослушивание фонограмм

Записи, имеющие расширение *.rng*, прослушать до преобразования невозможно.

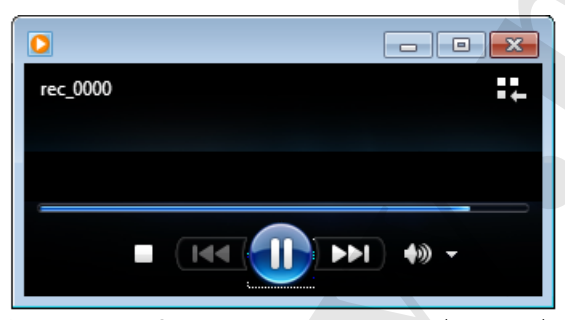

Для прослушивания фонограммы дважды щёлкните левой кнопкой мыши по строке с названием фонограммы в списке файлов фонограмм (см. рисунок 39).

Воспроизведение будет проводиться с помощью программы, используемой по умолчанию в операционной системе Microsoft Windows для открытия *wav-*файлов, например, проигрывателя Windows Media (рисунок 40).

Рисунок 40 – Окно проигрывателя Windows Media

### 9.5.5 Удаление фонограмм

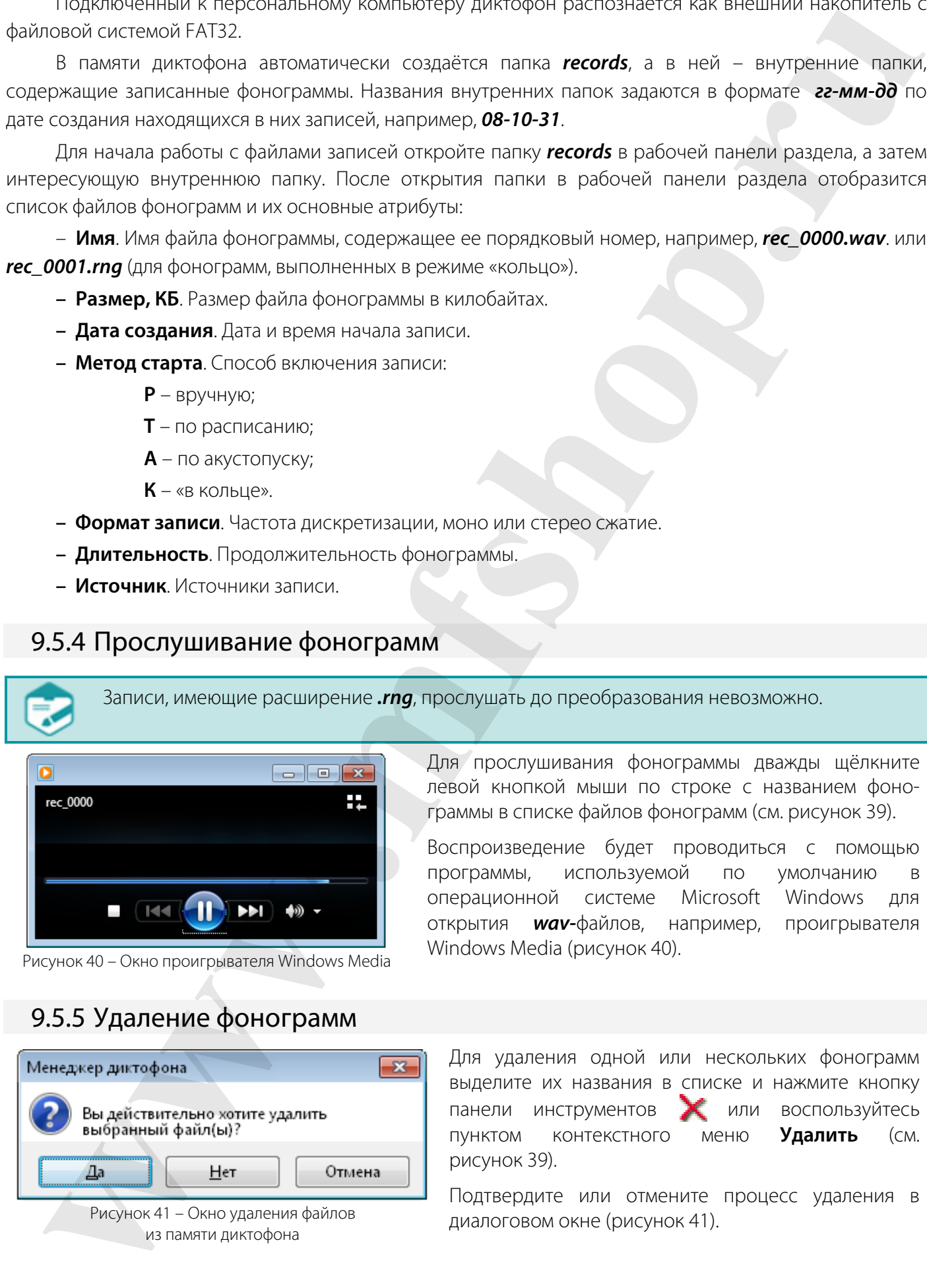

Для удаления одной или нескольких фонограмм выделите их названия в списке и нажмите кнопку панели инструментов **Х** или воспользуйтесь пунктом контекстного меню **Удалить** (см. рисунок 39).

Подтвердите или отмените процесс удаления в диалоговом окне (рисунок 41).

#### 9.5.6 Копирование фонограмм на жёсткий диск

Копирование файлов, не защищённых с помощью ПИН-кода, из памяти диктофона на жёсткий диск персонального компьютера может осуществляться средствами операционной системы Microsoft Windows.

Если ПИН-код был установлен, то доступ к записанным в память диктофона фонограммам возможен только с помощью программы **Менеджер диктофона** после ввода ПИН-кода.

Файлы, записанные на диктофон, можно копировать по отдельности или целыми папками.

Чтобы скопировать файлы или папки из памяти диктофона на жёсткий диск ПК средствами программы **Менеджер диктофона**, выделите файл или папку и в контекстном меню выберите пункт **Копировать** (см. рисунок 39) или, удерживая нажатой левую кнопку мыши, перетащите выбранный файл или папку из окна программы **Менеджер диктофона** в окно программы-проводника операционной системы Microsoft Windows или на рабочий стол. **Woulder-Broadbase Construction Construction Construction 200 method and absorption of the construction construction and absorption of the construction of the construction of the construction of the construction of the con** 

Чтобы скопировать файл в формате *.rng* с одновременным преобразованием в формат *.wav*, выберите в контекстном меню пункт **Развернуть** (см. рисунок 39).

#### 9.5.7 Цифровая удостоверяющая подпись файла

Файл, копируемый на жёсткий диск персонального компьютера, можно подписать цифровой удостоверяющей подписью. Для этого наведите курсор мыши на копируемый файл, нажмите правую клавишу мыши и в контекстном меню выберите пункт **Подписать...** (см. рисунок 39).

Для записей, выполненных в режиме кольца и имеющих расширение *.rng*, в контекстном меню выберите пункт **Развернуть и подписать** (см. рисунок 39).

В окне **Сохранить как** (рисунок 42) укажите путь для записи файла с цифровой удостоверяющей подписью. Имя файла цифровой удостоверяющей подписи такое же, как у подписываемого файла, но с добавлением расширения *.dsg*.

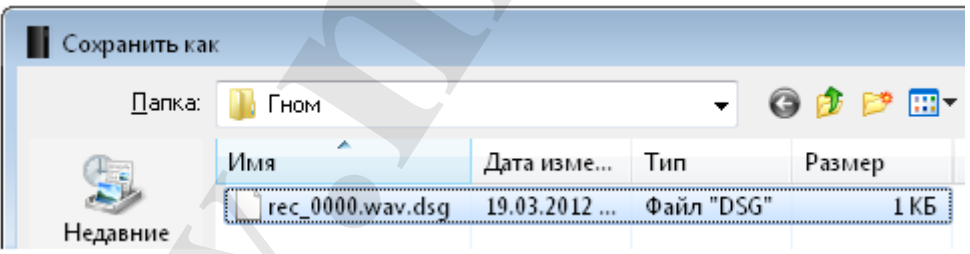

Рисунок 42 – Окно сохранения файла с цифровой удостоверяющей подписью

#### 9.6 Выход из программы

Для завершения работы с программой нажмите кнопку **Выход** главного меню или кнопку в заголовке программы или сочетание клавиш быстрого доступа **Alt+F4**.

Рекомендуется начинать запись (в режиме «акустопуск», по таймеру или включением кнопки) только по окончании работы с программой **Менеджер диктофона**.

### 10 ВОЗМОЖНЫЕ ПРОБЛЕМЫ И СПОСОБЫ ИХ РЕШЕНИЯ

В процессе установки или обновления драйвера могут возникнуть сообщения об ошибке: «Данный драйвер не может быть установлен на компьютер» или «Устанавливаемый драйвер несовместим с данной версией операционной системы Windows».

Ошибки могут возникнуть в следующих случаях:

– в процессе установке выбран драйвер не соответствующий разрядности операционной системы.

– перед установкой драйвера совершались попытки установки более ранних версий драйверов, не предназначенных для работы с данной операционной системой.

В случае возникновения указанных ошибок в первую очередь необходимо убедиться, что в процессе установки был правильно выбран драйвер, и разрядность драйвера соответствует разрядности операционной системы компьютера.

Если драйвер выбран не правильно – необходимо повторно запустить установку драйвера и выбрать драйвер, соответствующий разрядности операционной системы компьютера.

Если драйвер выбран правильно, и в процессе установки возникают ошибки – необходимо удалить драйвер, перезагрузить компьютер и повторить попытку установки.

### 11 УСЛОВИЯ ЭКСПЛУАТАЦИИ

Диктофон должен эксплуатироваться в следующих условиях:

- температура окружающего воздуха от минус 5 до плюс 40 °С;
- относительная влажность воздуха до 80 % при плюс 30 °С.

Наиболее уязвимой частью диктофона являются его микрофоны, поэтому избегайте использования и хранения диктофона в условиях повышенной влажности или запыленности, а также попадания жидкости на микрофон и внутрь корпуса диктофона.

### 12 ТРАНСПОРТИРОВАНИЕ И ХРАНЕНИЕ

Транспортирование диктофона должно производиться в упаковке предприятия-изготовителя в универсальных контейнерах на любое расстояние в закрытых вагонах, закрытых автомашинах, трюмах судов, отапливаемых отсеках авиационного транспорта.

Транспортирование должно осуществляться в климатических условиях, соответствующих условиям хранения типа 5 по ГОСТ 15150-69.

Диктофон в упаковке предприятия-изготовителя должен быть рассчитан на хранение в отапливаемых и вентилируемых помещениях с кондиционированием воздуха при температуре окружающего воздуха от плюс 5 до плюс 40 °С и относительной влажности воздуха не более 80 %. **U** - pource yet anoisin and of our clien драйнера могу, все им не сообщение об одинбей для и сливатель и сливатель и сливатель и сливатель в сообщении податель с податель с податель с податель с податель с податель с по

### 13 РЕСУРСЫ И ГАРАНТИИ ИЗГОТОВИТЕЛЯ

Безотказность диктофона должна составлять не менее 10000 ч.

Срок службы диктофона должен составлять не менее 5 лет (без учёта срока службы аккумулятора).

Диктофон должен соответствовать требованиям технических условий в течение всего срока службы при соблюдении правил и условий эксплуатации.

Предприятие-изготовитель гарантирует соответствие диктофона техническим требованиям при соблюдении потребителем условий и правил эксплуатации, хранения и транспортирования, установленных эксплуатационной документацией.

Поставщик гарантирует качество поставляемого товара в период гарантийного срока. Поставщик обязан по первому требованию Заказчика, в срок до 30 календарных дней, заменить несоответствующий требованиям настоящего Контракта товар на новый.

Гарантийный срок эксплуатации на товар составляет 36 месяцев и начинает исчисляться со дня оформления Грузополучателем акта приёма-передачи товара.

Поставщик обязуется выполнять гарантийное обслуживание поставляемого товара без дополнительных расходов со стороны Заказчика. Под гарантийным обслуживанием подразумевается восстановление работоспособности отдельного устройства (или его части, блока), при выходе его из строя по причинам, не связанным с неправильной эксплуатацией в гарантийный период.

Расходы по возврату товара или отправке его в ремонт, восстановлению, замене и доукомплектованию производятся за счёт средств Поставщика.

При невозможности восстановления работоспособности товара и при наличии у Заказчика потребности Поставщик предоставляет Заказчику (Грузополучателю) такой же или аналогичный товар для замены вышедшего из строя товара, на срок его восстановления (ремонта), который должен быть выполнен в период до 30 календарных дней.

В случае выявления неисправностей в период гарантийного срока рекламации направлять по адресу: 196084, Санкт-Петербург, а/я 124, ООО «ЦРТ»

Безопалисты диссорана алогиях составяты не менее 10000<br>- Сроис службы алогосом должны составляты не менее 10000<br>- Донтором алогия составляты составляты не менее 10000 м<br>- Дистром алогия составляты пребываем составляты не

### 14 СВИДЕТЕЛЬСТВО О ПРИЕМКЕ

Миниатюрный цифровой стереофонический диктофон Гном-Р-II, STC-H661, ЦВАУ.467669.043

серийный номер

изготовлен и принят в комплекте поставки в соответствии с обязательными требованиями государственных стандартов, действующей технической документацией и признан годным для эксплуатации.

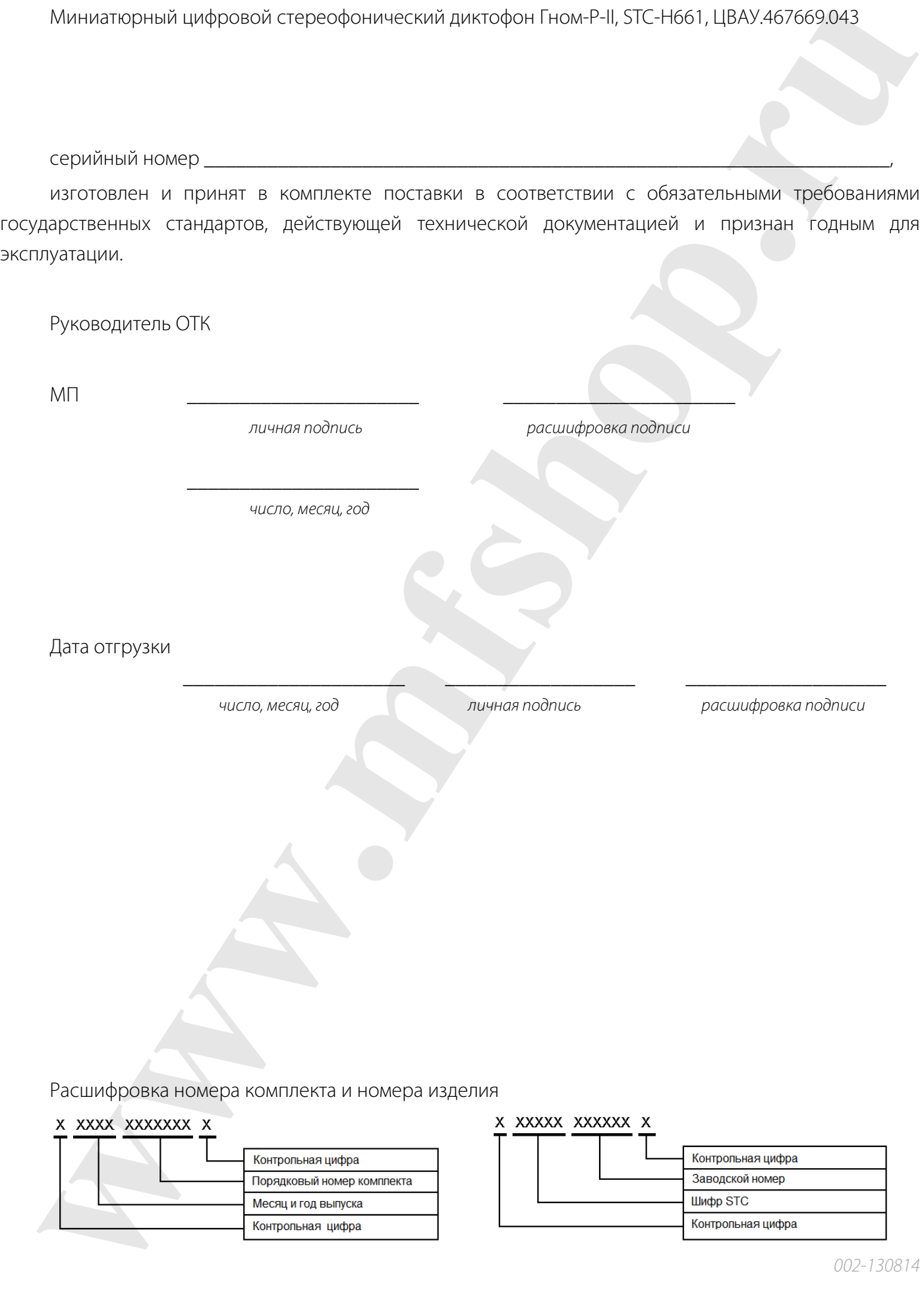

**W.M.M.M.M.M.M.M.M.M.M.** 

**W.M.M.M.M.M.M.M.M.M.M.** 

**W.M.M.M.M.M.M.M.M.M.M.**